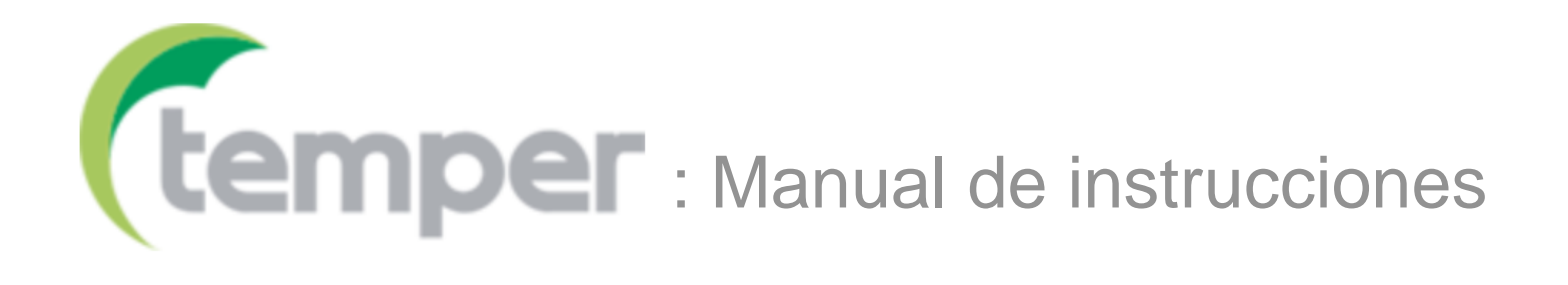

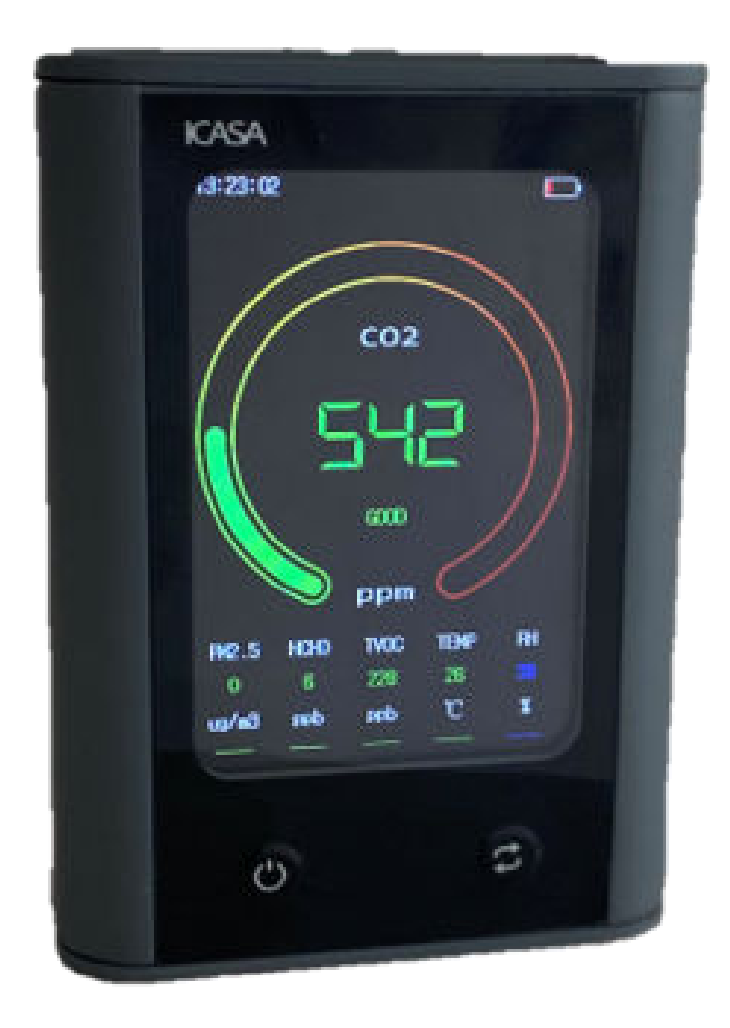

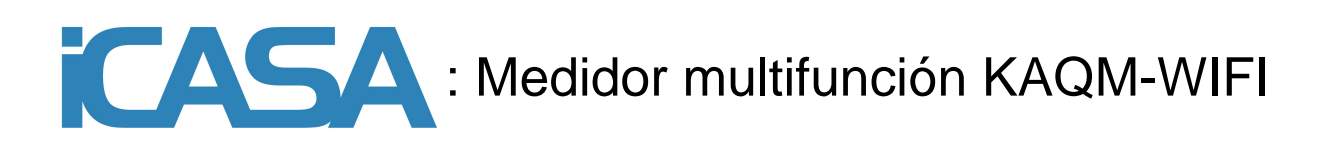

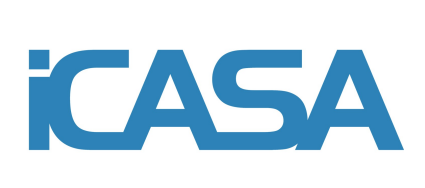

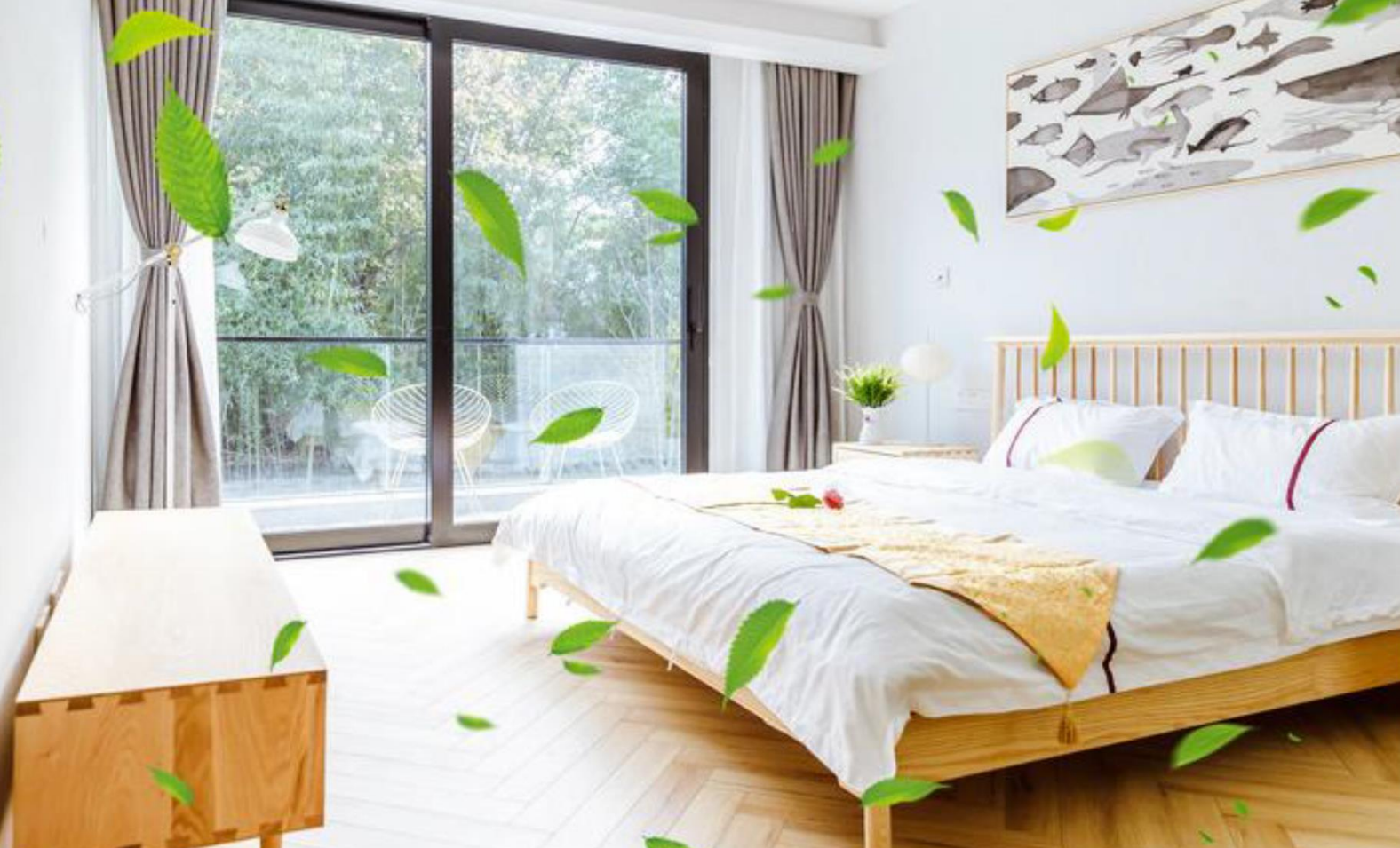

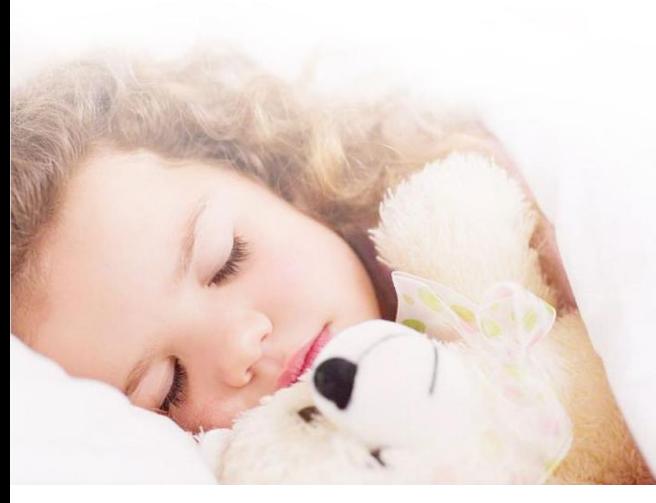

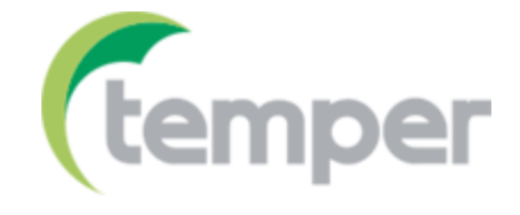

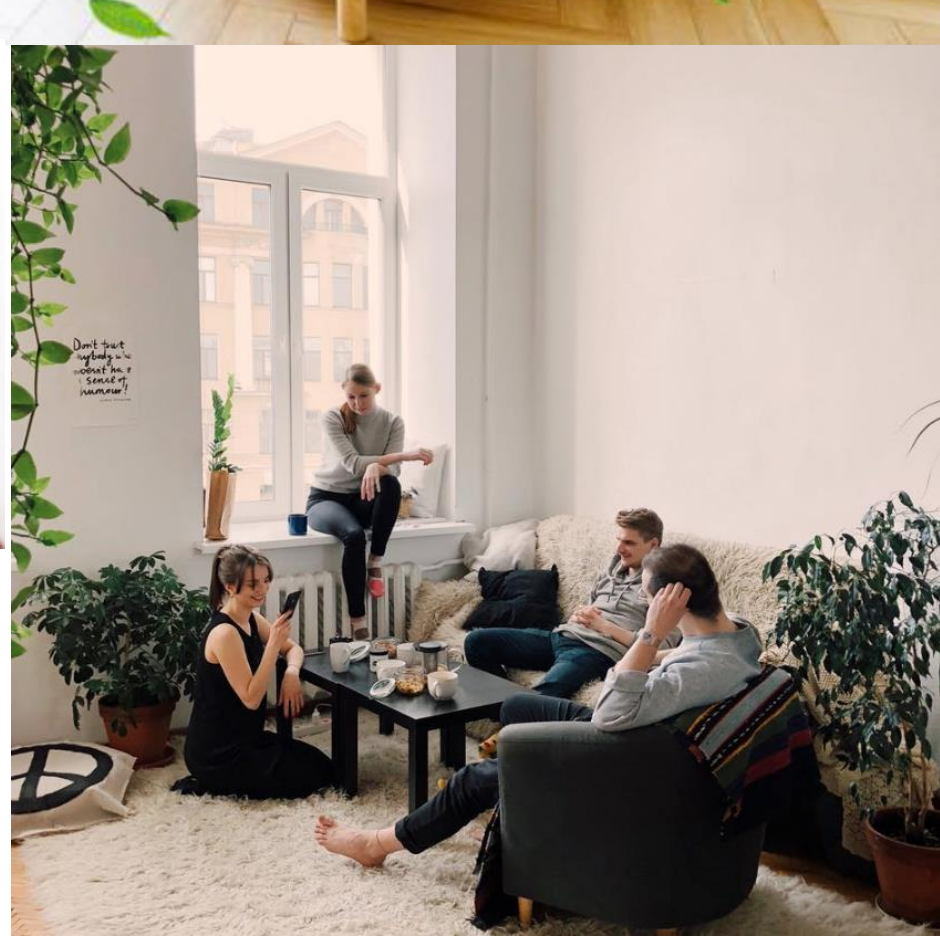

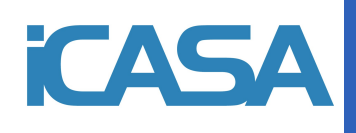

# **1. Descripción**

El medidor de calidad del aire multifunción KAQM-WIFI es un medidor continuo y preciso de los indicadores de calidad del aire ambiental. Tiene una amplia gama de aplicaciones, pudiendo utilizarse en el hogar, la oficina, las tiendas, etc., puede monitorear fácilmente la calidad del aire del medio ambiente.

El medidor de calidad del aire multifunción tiene numerosas ventajas: función integral, una interfaz simple y una larga duración, lo que lo convierte en una excelente solución en el campo del monitoreo de la calidad del aire. Sus principales funciones son las siguientes:

⚫ Duración de la batería: viene con una batería de litio de 2200 mAh y usa un cable USB para cargar. Duración completa de la batería de 4,5 horas.

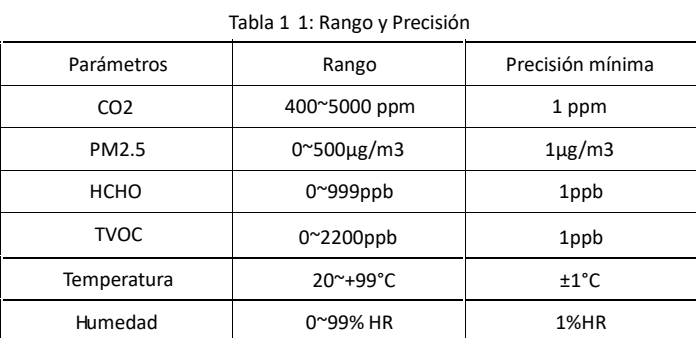

● Rango de medición y precisión:

- ⚫ Volumen: Tamaño: 110\*80\*42mm; Peso: 197g.
- ⚫ Pantalla: pantalla TFT de 3,5 pulgadas con resolución de 320 x 480.
- ⚫ Personalice los conmutadores de pantalla: los usuarios pueden elegir los elementos del medidor que se muestran en la interfaz principal de acuerdo con sus propias necesidades.
- ⚫ Cada elemento del medidor en el rango de concentración diferente del anillo de color mostrará diferentes colores, fáciles de juzgar para el usuario. Consulte la tabla 1- 2 para ver las especificaciones de color.

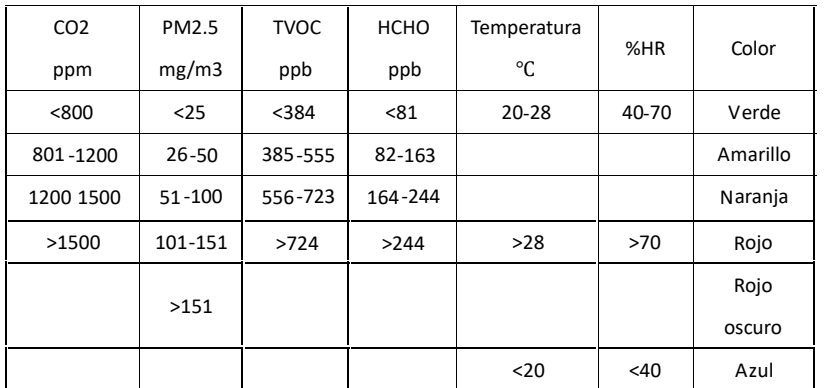

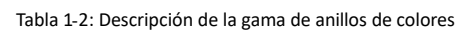

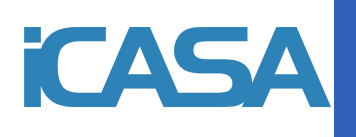

# **2. Esquemas y dimensiones**

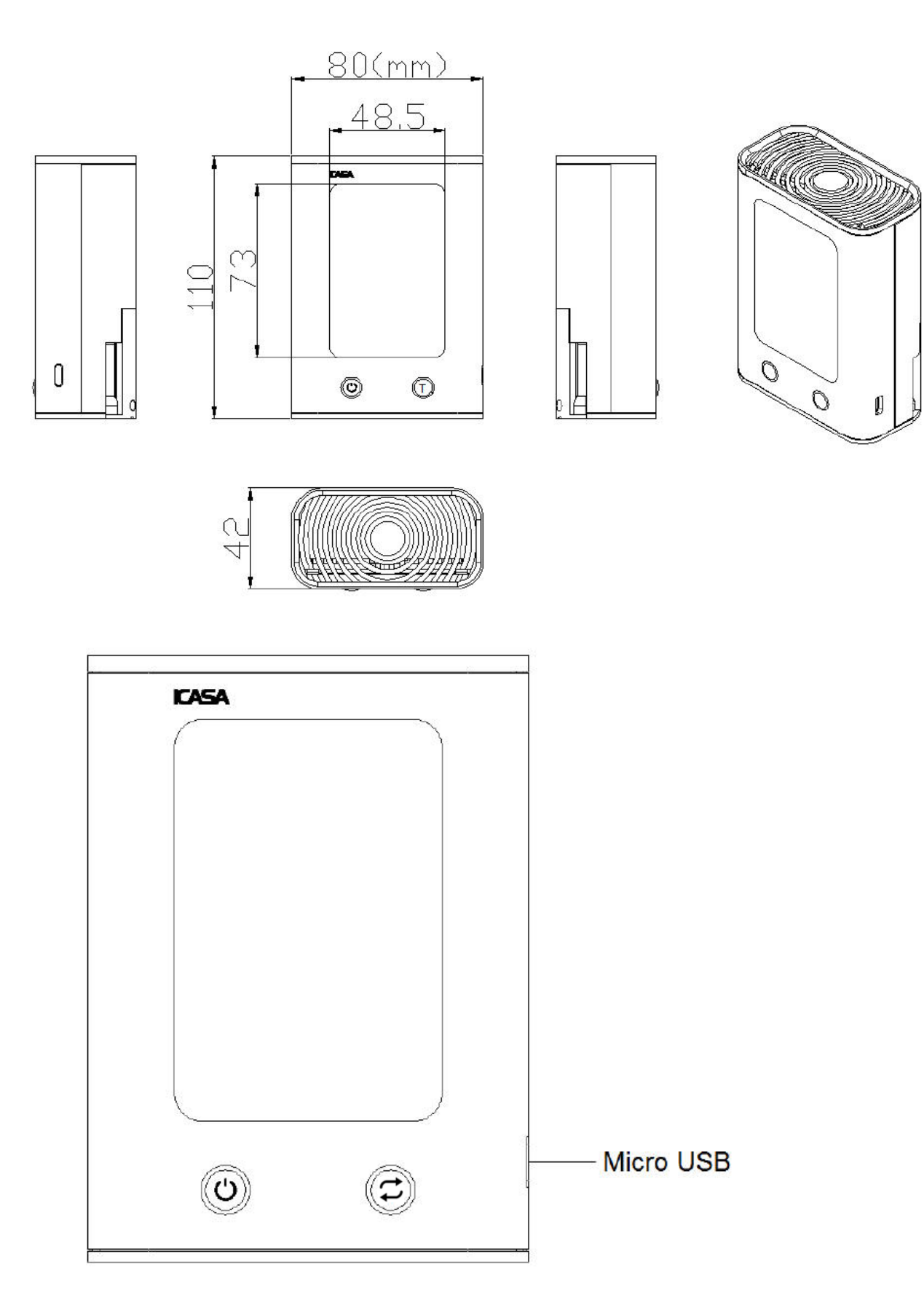

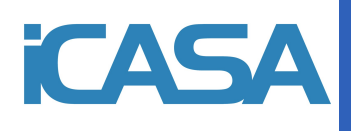

## **3. Instrucciones de operación**

#### 1) Carga:

Cuando la batería sea demasiado baja( $\square$ ), conecte el cable Micro-USB correspondiente al puerto Micro-USB y comience a cargar ( $\Box$ ). Cuando l<sub>a carga</sub> esté completa, dejará de cargarse automáticamente ( $\Box$ ).

2) Encender / apagar

Encender: presione la tecla de encendido/modificación durante 3 segundos, el equipo se encenderá.

Apagar: presione la tecla de encendido/modificación durante 3 segundos en la interfaz principal y apague el equipo.

Conecte a la toma de carga a través del puerto micro USB para realizar la carga del equipo.

#### 3) Conmutación de interfaz

Inicie el acceso predeterminado a la interfaz principal, en la interfaz principal presionando la tecla  $\bigcirc$  para cambiar la pantalla deinicio para monitorear el proyecto, presione la tecla $\tilde{G}$ ) para cambiar a otra interfaz funcional.

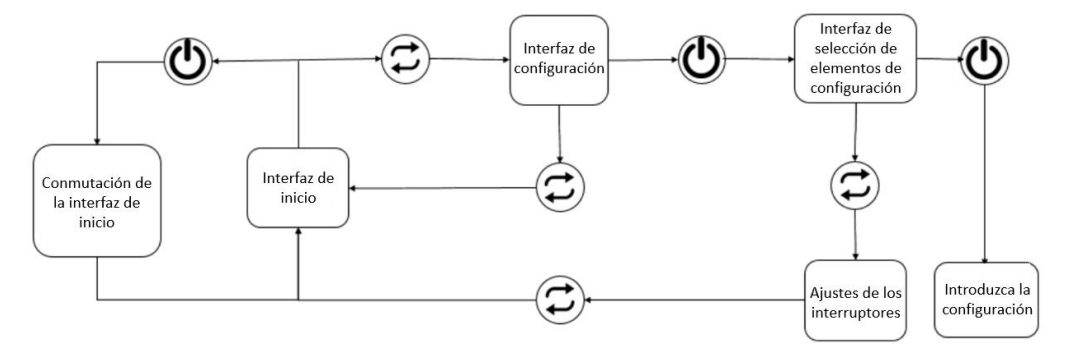

#### 4) Configuración de hora

En la interfaz principal, presione la tecla $\bigcirc$ ) para cambiar a la interfaz de configuración de tiempo y luego presione la tecla (f) para ingresar la configuración, en la que la tecla P se usa para la selección numérica, la tecla  $\mathbb G$  cambia la posición que se configurará, cuandoel cursor de configuración se mueva al último bit, presione la tecla $\mathcal{C}$ ) para confirmar la configuración de la hora y salir.

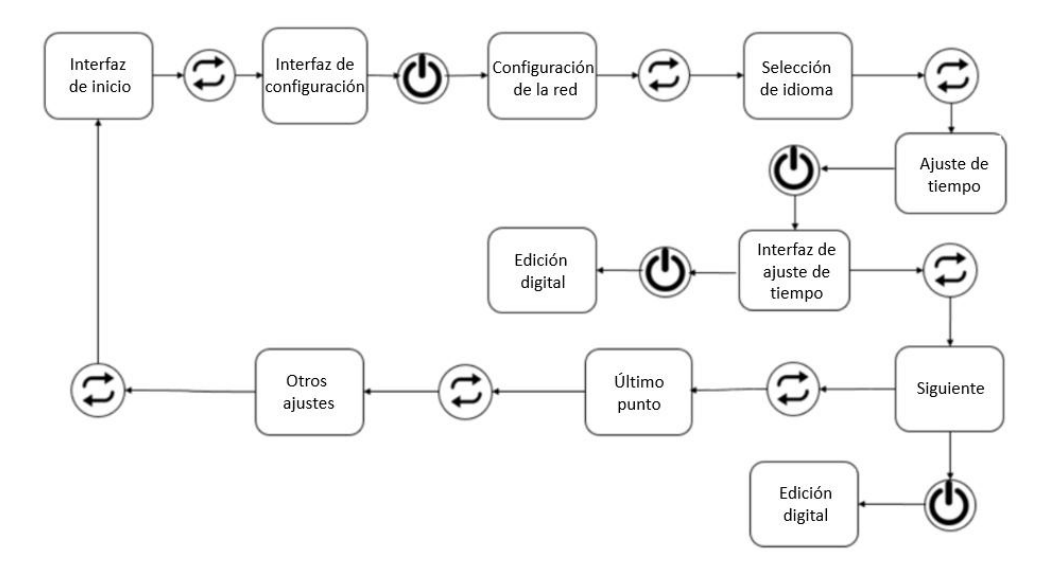

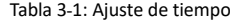

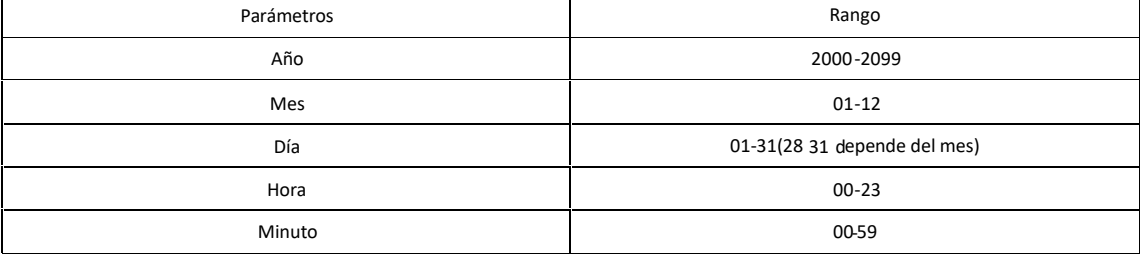

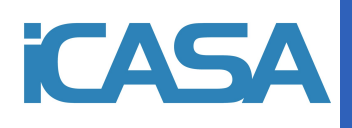

## 5) Conexión de red

En la interfaz principal, presione la tecla  $\mathbb G$  para cambiar a la interfaz de distribución y presione la tecla  $\Phi$  para configurar la red de distribución. En este momento, abra la aplicación de red de distribución de telefonía móvil: "iCasa+" para el modo de configuración de red.

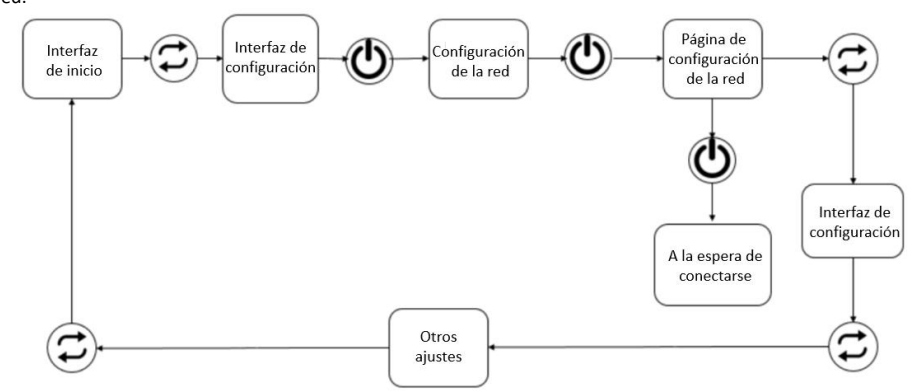

a. Primero, active las funciones "WIFI" y "Bluetooth" en su teléfono y conéctese a la red wifi que necesita. Luego abra la aplicación "iCasa".

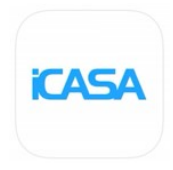

b. Haga clic en el "+" en la esquina superior derecha y haga clic en "Air pollution", "Multi-functional air detector". Establezca el dispositivo en "Modo de configuración de red" y haga clic en "Scanning device address".

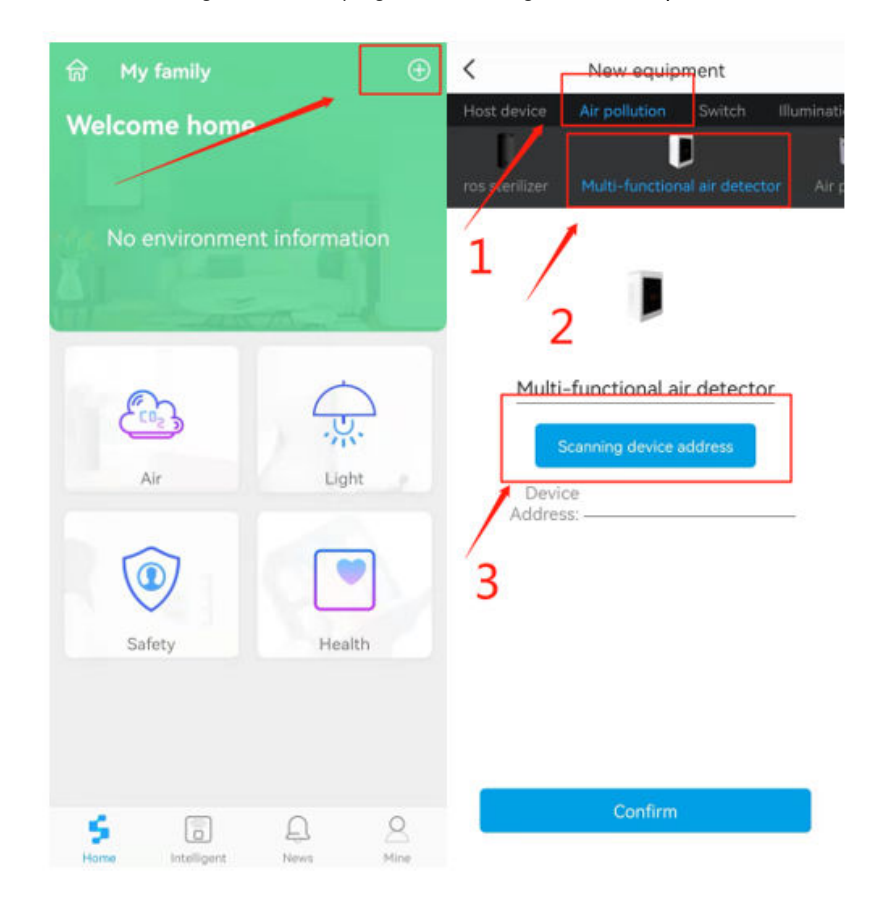

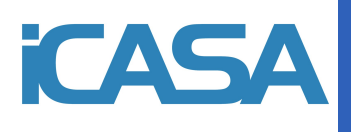

c. Espera hasta que el escaneo está completo y luego haga clic en "Connect ".

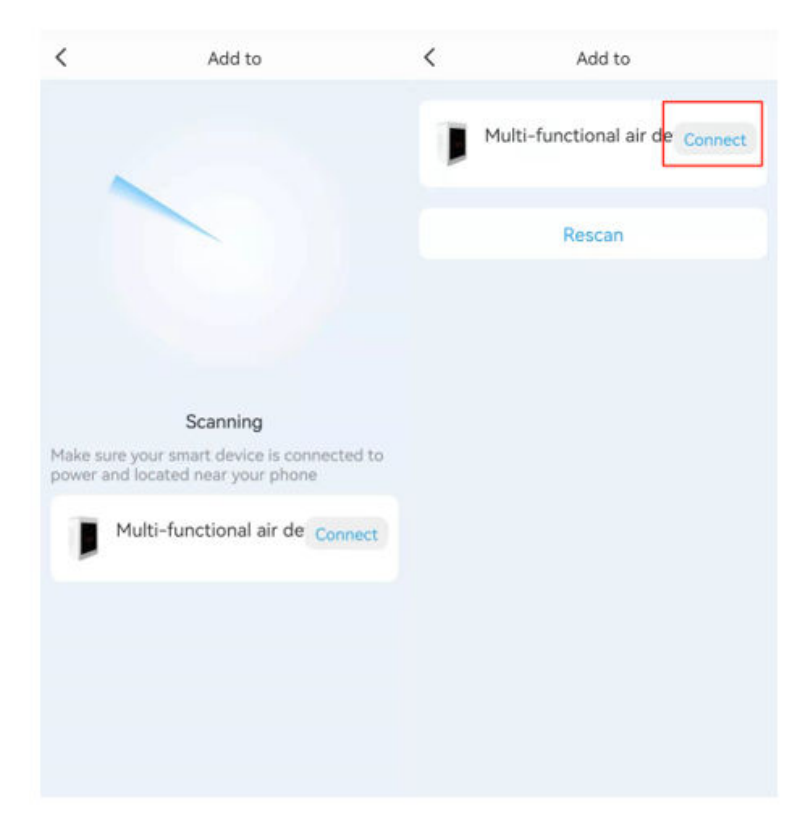

- d. Ingrese "ssid" y "password". Luego haga clic en "Start connection".
- e. Esperar hasta que se haya completado la conexión. Luego haga clic en "confirmar".

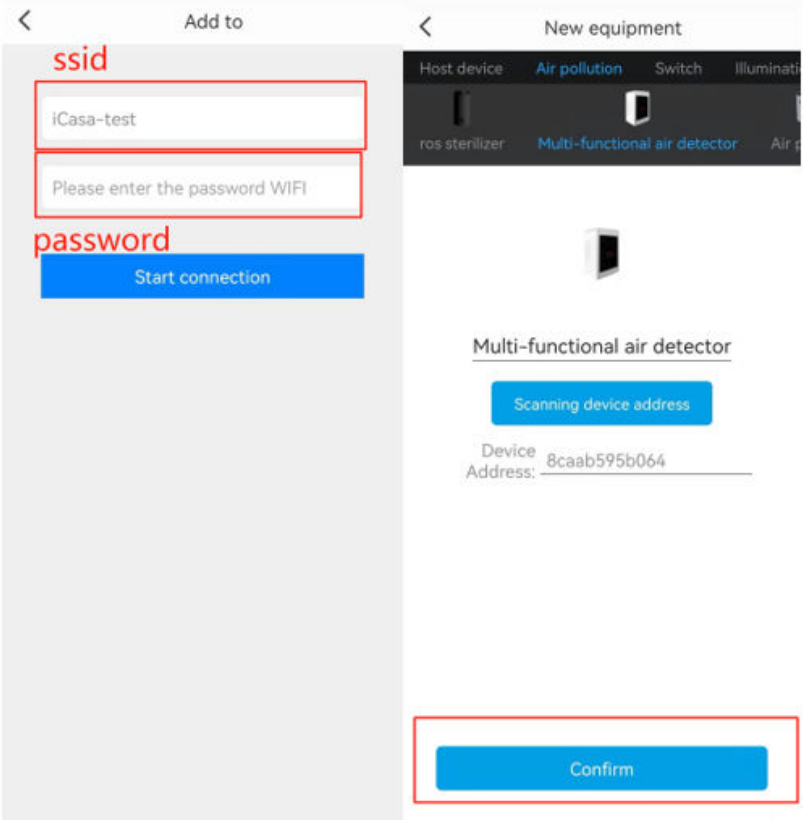

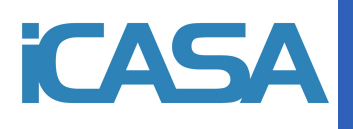

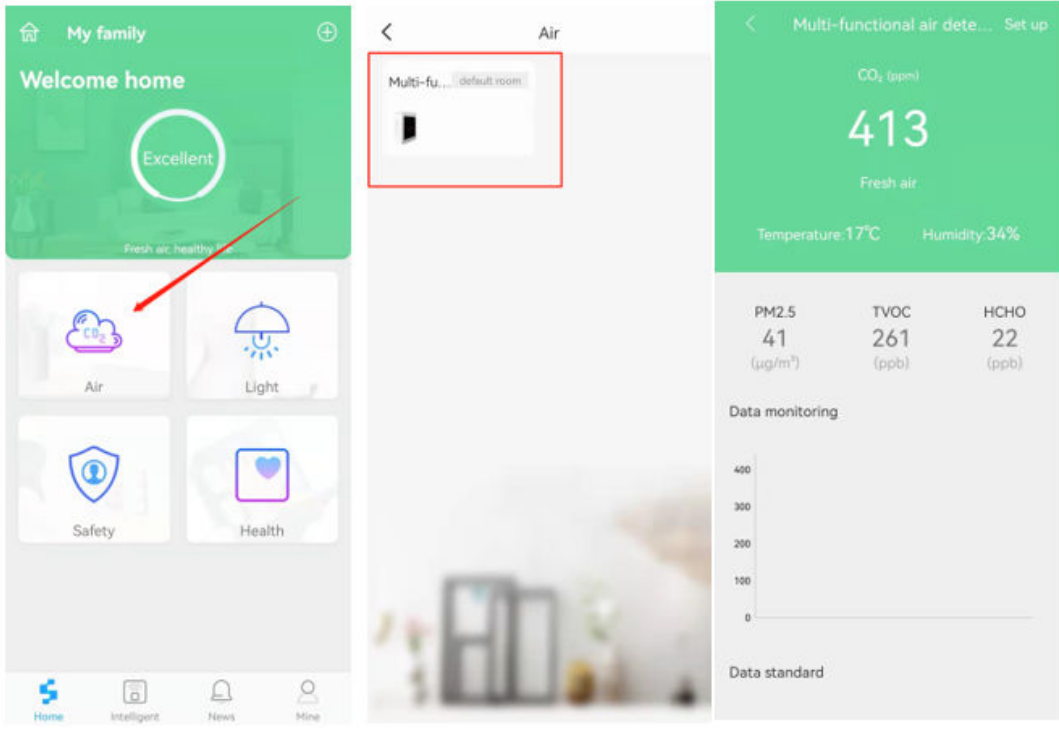

f. Finalmente, podrá ver que acaba de agregar al dispositivo en la pestaña "Air" en la página de inicio.

g. Fin.

### 6) Ajuste del umbral de alarma

Consulte la sección 4, "Configuración de la hora".

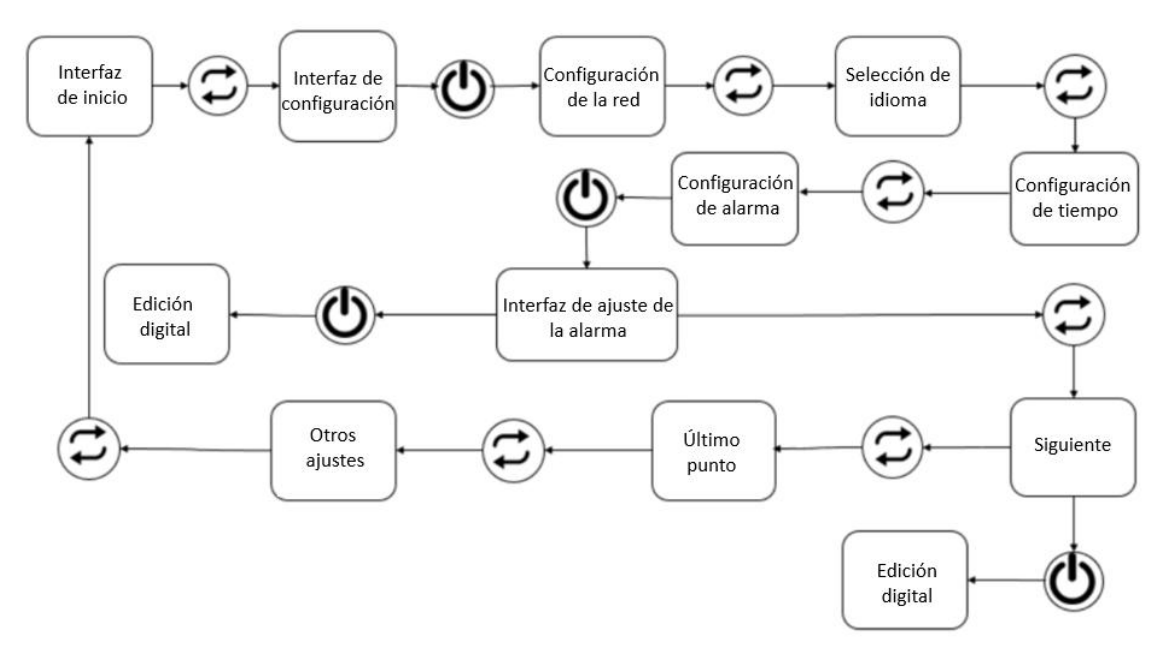

Tabla 3- 2: Configuración del umbral de alarma

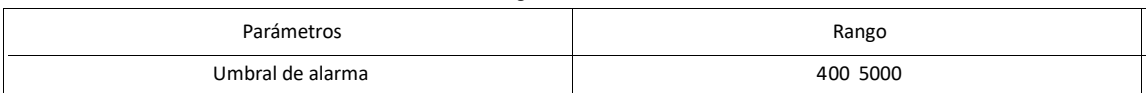

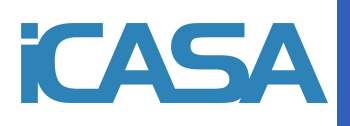

#### 7、Configuración del idioma

Pulsa la tecla $\circled{2}$  para entrar a la interfaz de ajustes desde la pantalla inicial, después presiona el botón  $\bullet$  para ir entrando a las sucesivas configuraciones, confirmando y seleccionando el idioma deseando con el botón  $\textcircled{1}$ .

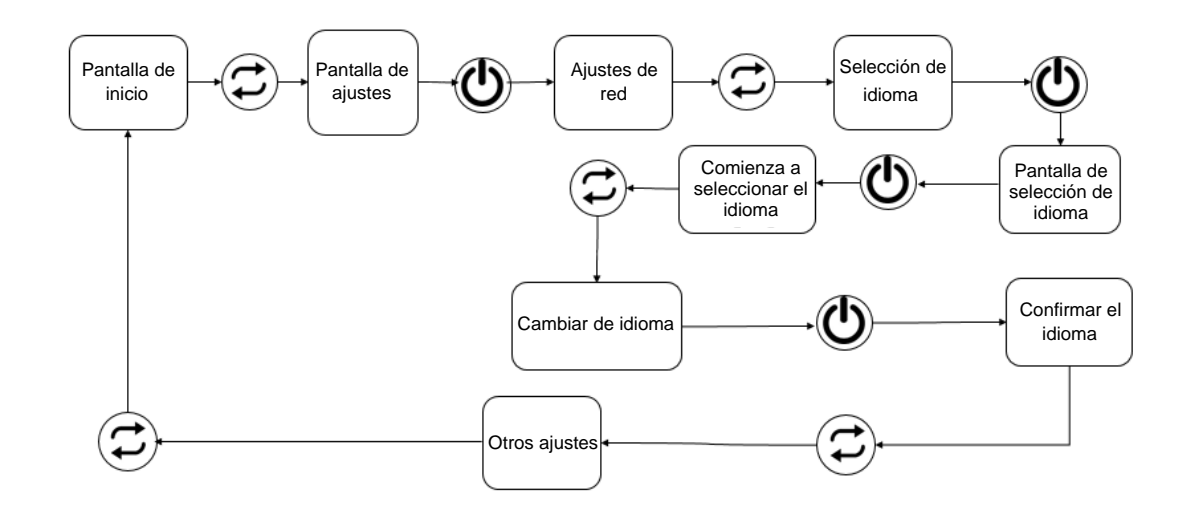

## **4. Puntos a tener en cuenta**

- 1. Este producto contiene una batería de litio incorporada, utilice una alimentación de 5 V CC.
- 2. No coloque obstáculos alrededor del monitor.
- 3. Por favor, no lo use en alta temperatura, alta humedad, suciedad, mucho polvo, fuerte campo magnético y ambiente al aire libre.
- 4. No cause daños físicos a la estructura externa o interna del producto ni intente desarmar el monitor.
- 5. Los productos utilizados en el entorno hostil mencionado anteriormente no están cubiertos por el mantenimiento de nuestra empresa.

# **5. Otros**

Dentro del paquete:

- 1. Monitor de calidad del aire multi en uno.
- 2. Manual de instrucciones.
- 3. Cable de carga USB.

Otros parámetros:

#### Tabla 5- 1:Otros parámetros

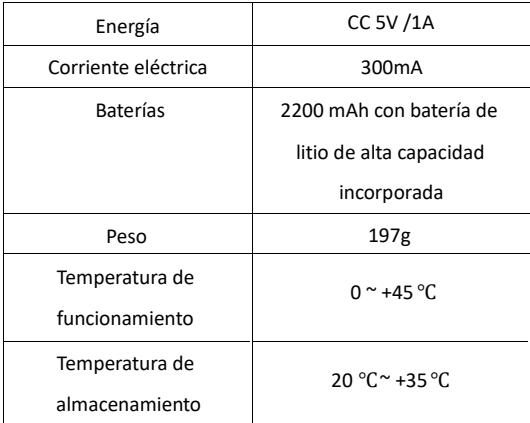

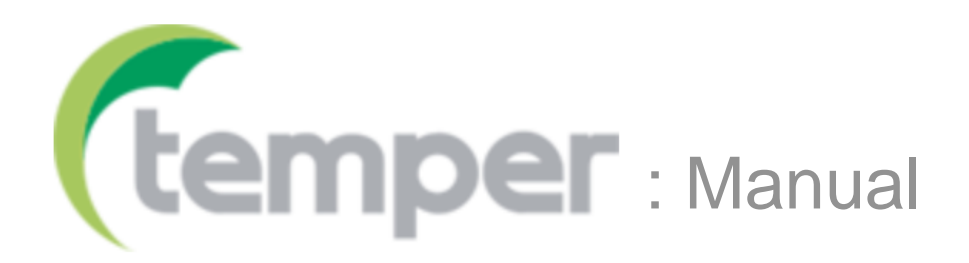

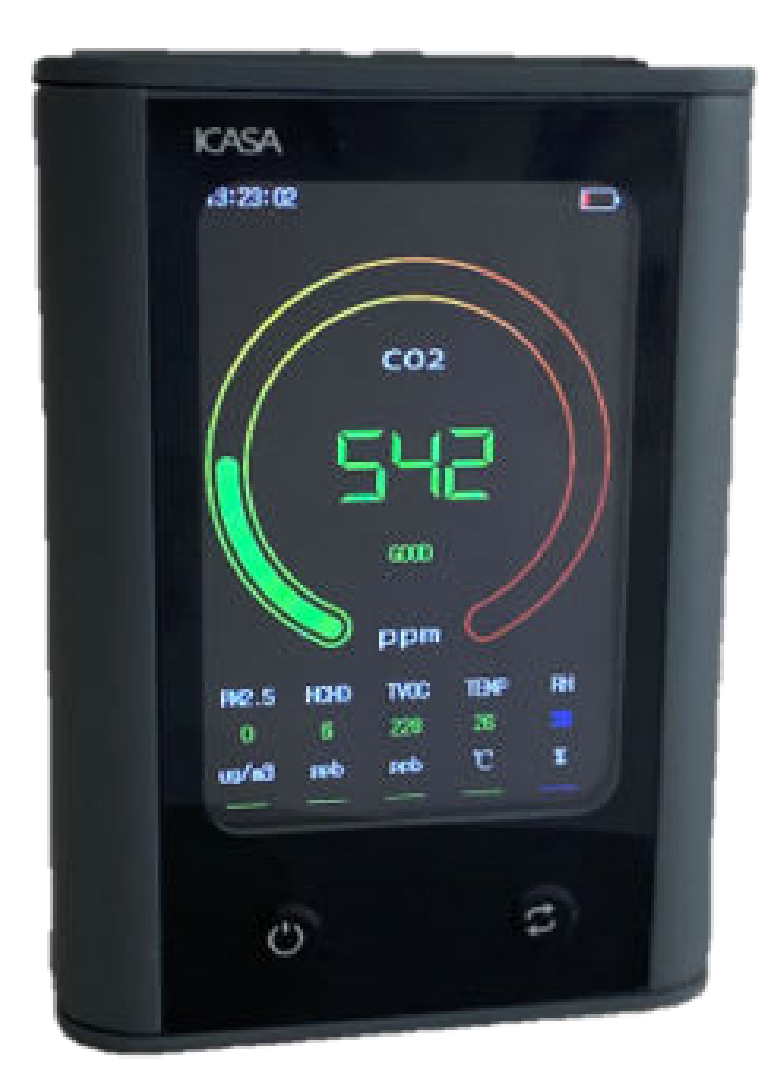

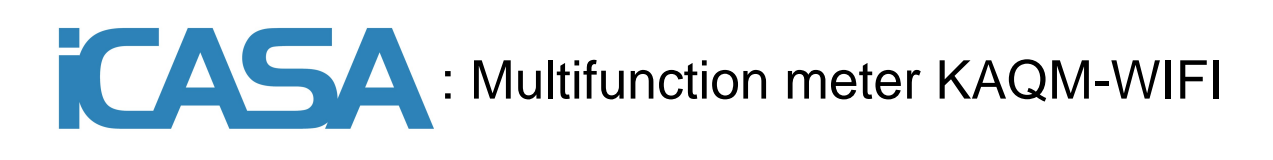

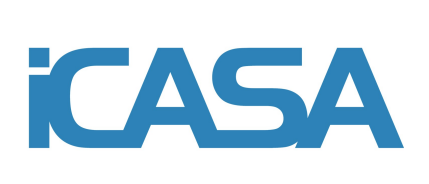

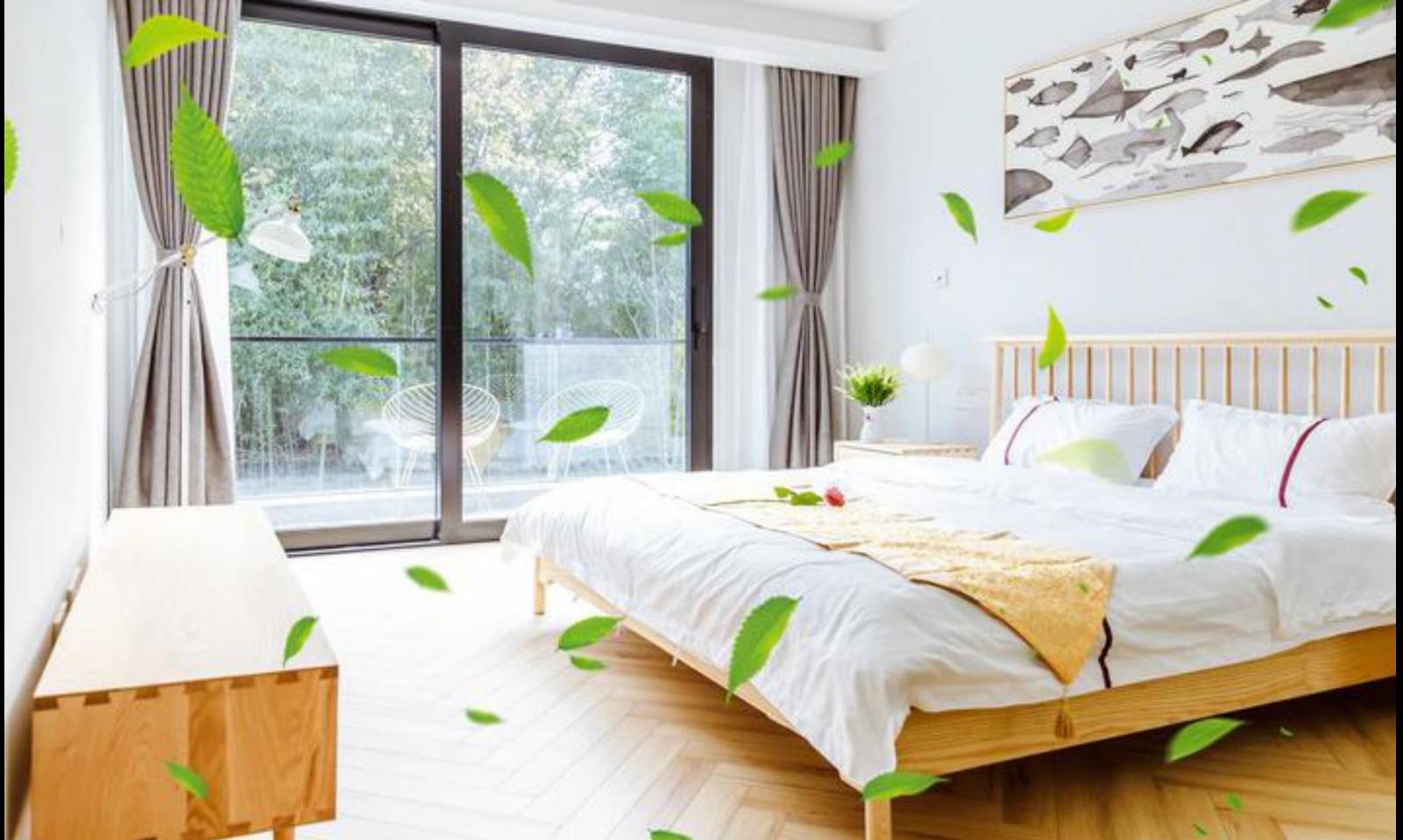

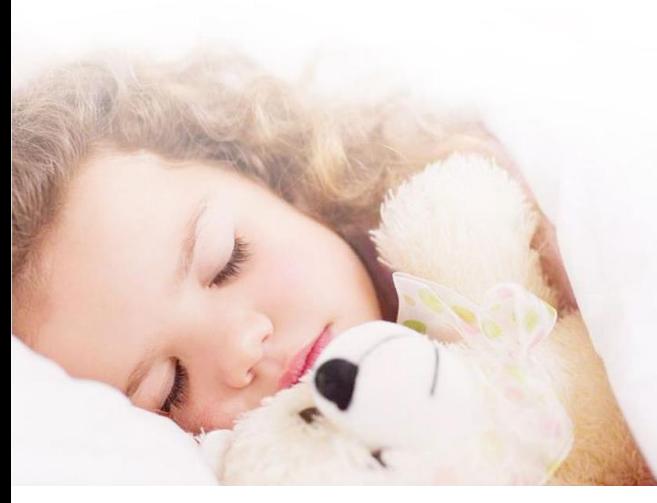

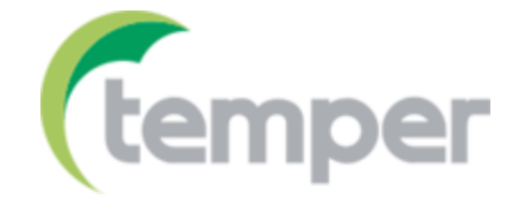

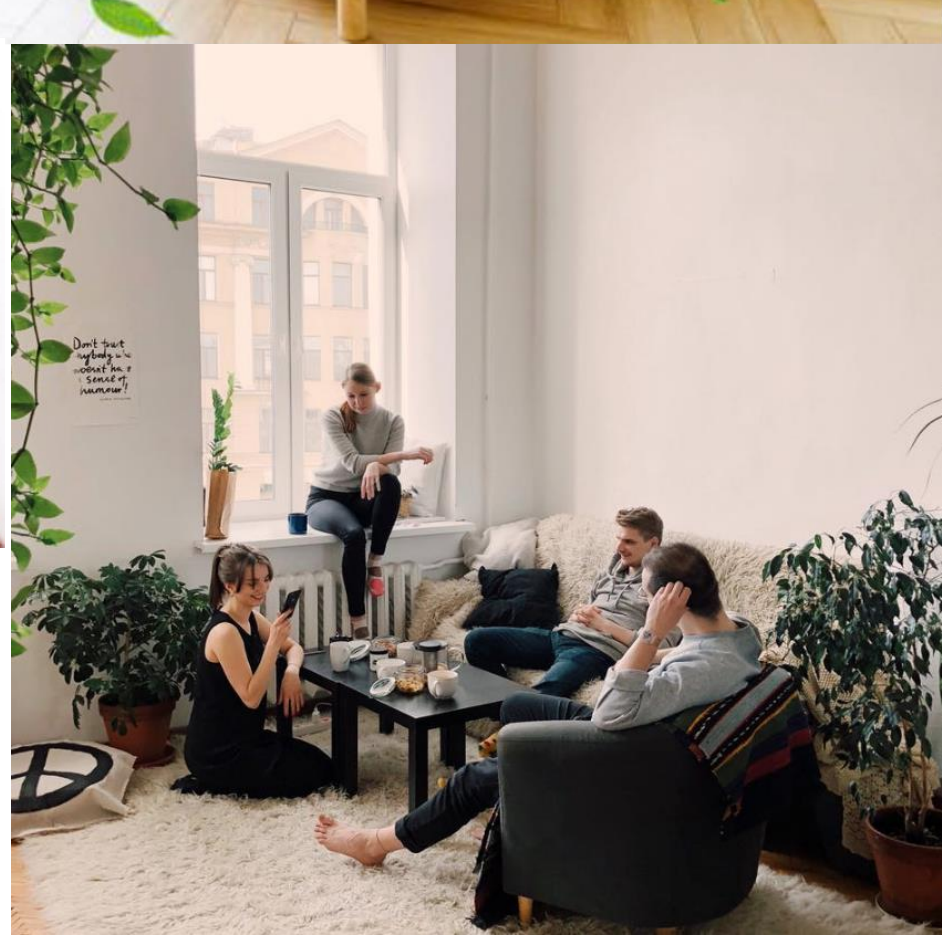

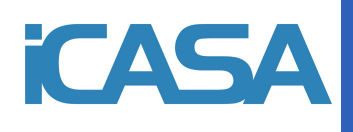

# **1. Description**

Multifunction air quality meter (KAQM-WIFI) is a continuous and accurate meter of environmental air quality indicators of the instrument. It has a wide range of applications, whether in the home, office, shops, etc. , can readily monitor the air quality of the environment.

The multifunction air quality meter has many advantages, such as comprehensive function, simple interface and long duration, which makes it an excellent solution in the field of air quality monitoring. Its main functions are as follows:

● Battery life: It comes with a 2200mAh lithium battery and uses a USB cable for charging. Full battery life of 4.5 hours

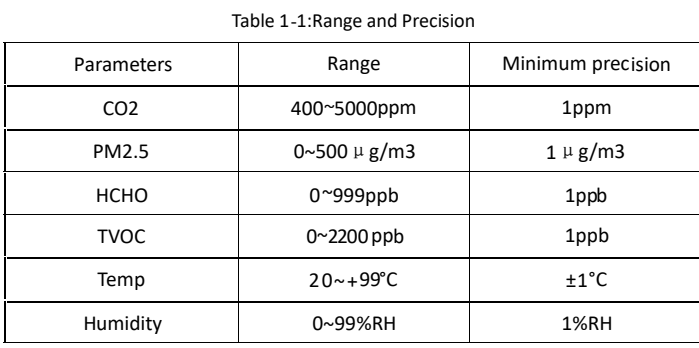

⚫ Measuring Range and Precision:

- $\bullet$  Volume: Size: 110\*80\*42 mm; Weight:197g.
- Display: 3,5 inch TFT screen with 320 x 480 resolution.
- Personalize display toggles: Users can choose the meter items displayed in the main interface according to their own needs.
- Each meter item in the different concentration range of the color ring will show different colors, easy to judge the user. See table 1- 2 for color specifications.

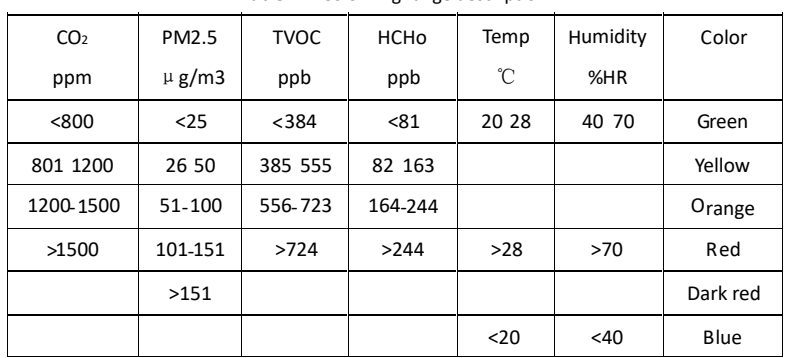

Table 1- 2:Color ring range description

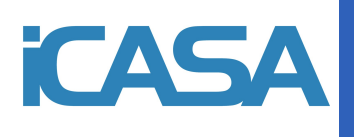

**2. Introduction of dimensions and keys**

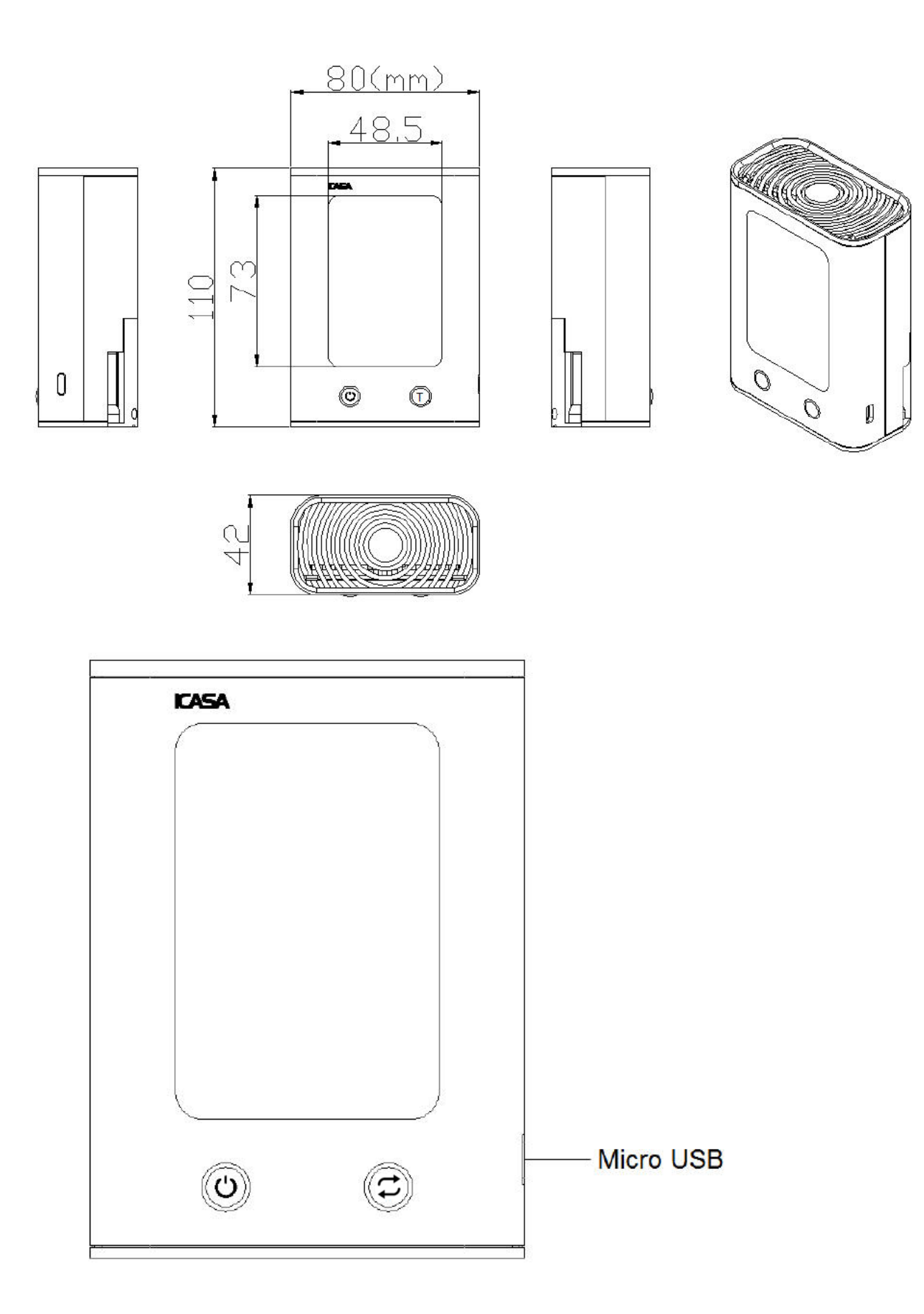

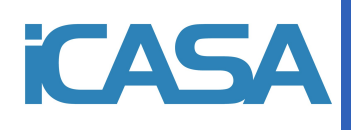

# **3. Operating instructions**

## 1. Charging:

When the battery is too low ( $\Box$ ), connect the matching Micro-USB cable to the Micro-USB port and start charging ( $\Box$ ). When the power supply is full, it will automatically stop charging ( $\boxed{III}$ ).

2. Turn On/Off

Turn On: Press Power/change key for 3 seconds, power on.

Turn Off: Press the power/modify key for 3 seconds under the main interface and turn off the computer.

Connect to the charging socket through the micro USB port to charge the equipment.

#### 3. Interface switching

project, press the  $\langle \mathcal{I} \rangle$  key to switch other functional interface. Boot default access to the main interface, in the main interface by pressing the  $\circled{b}$  key to switch the home screen to monitor the

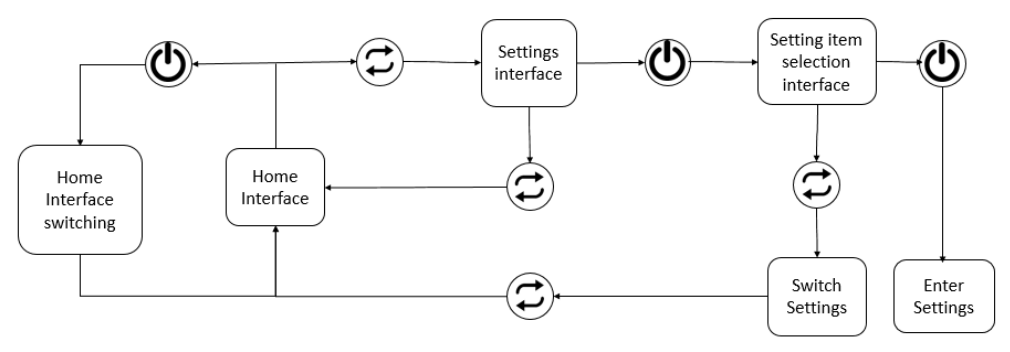

## 4. Time setting

In the main interface, press the  $\langle \hat{\mathcal{L}} \rangle$  key to switch to the time setting interface and then press the  $\langle \hat{\mathbf{0}} \rangle$  key to enter the setting, in which the  $\langle \hat{\mathbf{0}} \rangle$ key is used for numerical selection, the  $\mathcal{C}$  key switches the position to be set, when the setting cursor moves to the last bit, then press the  $\langle \mathbf{0} \rangle$  key to confirm the time setting and exit the time setting.

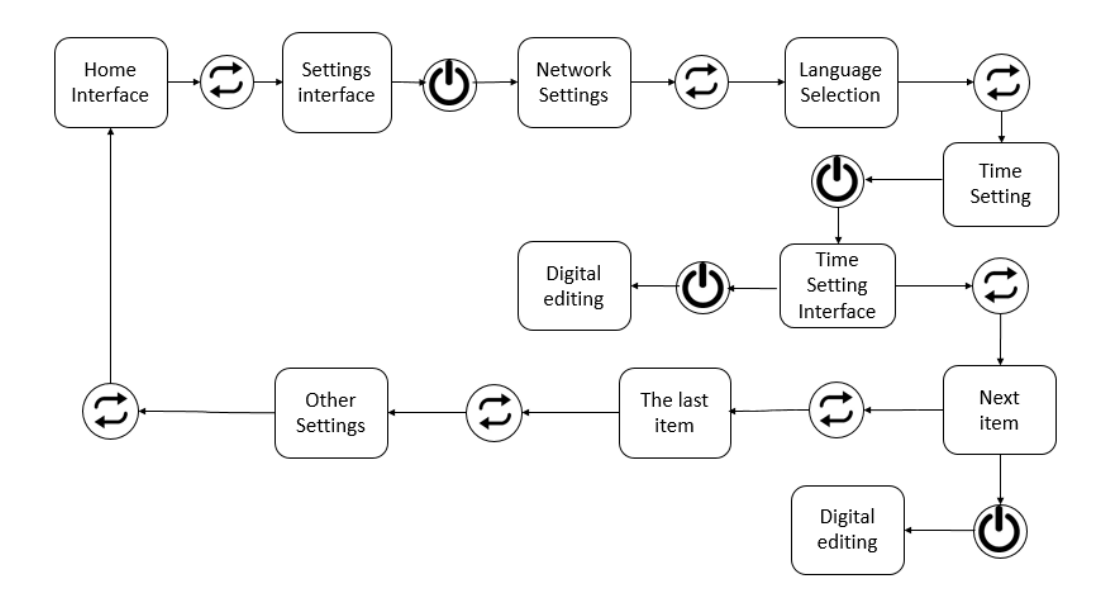

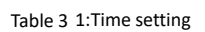

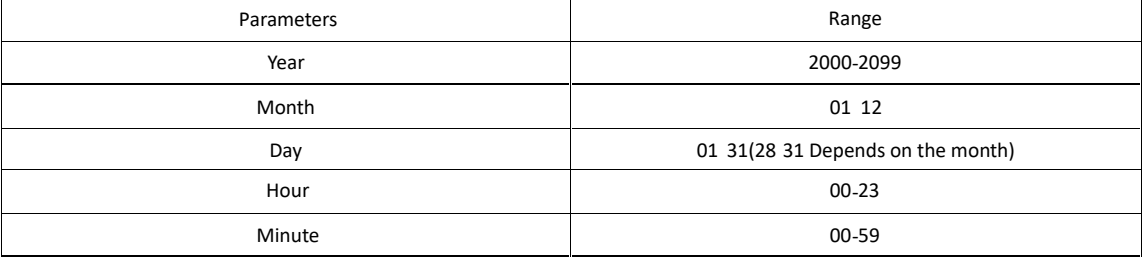

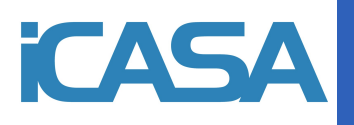

#### 5. Network connection

In the main interface, press the  $\mathbb G$  key to switch to the distribution interface and press the  $\Phi$  key to set up the distribution network. At this time, open the mobile phone distribution network app: "iCasa+" for Network Configuration Mode.

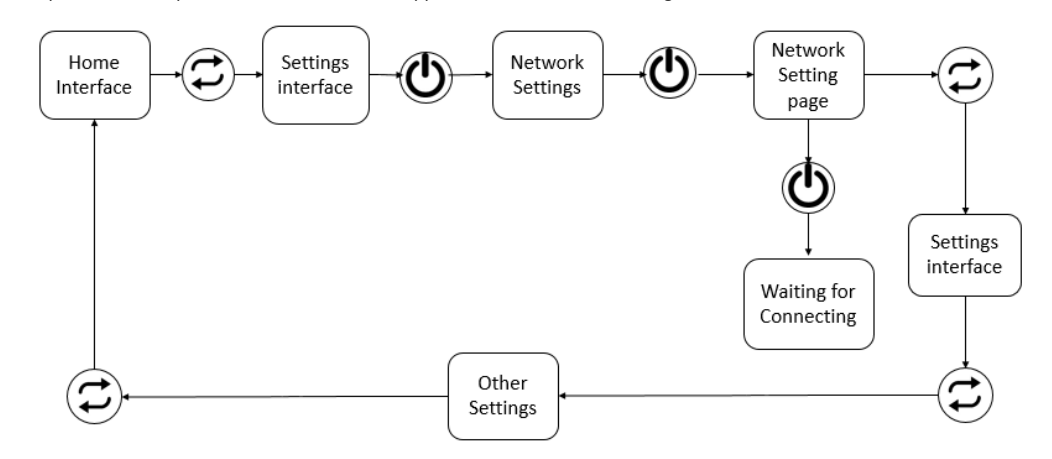

a. First, turn on the "wifi" and "Bluetooth" functions on your phone and connect to the wifi network you need .Then open the "iCasa" application.

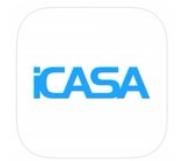

b. Click on the "+" in the upper right corner and Click on "Air pollution", "Multi functional air detector". Set the device to "Network Configuration Mode" and click "Scanning device address".

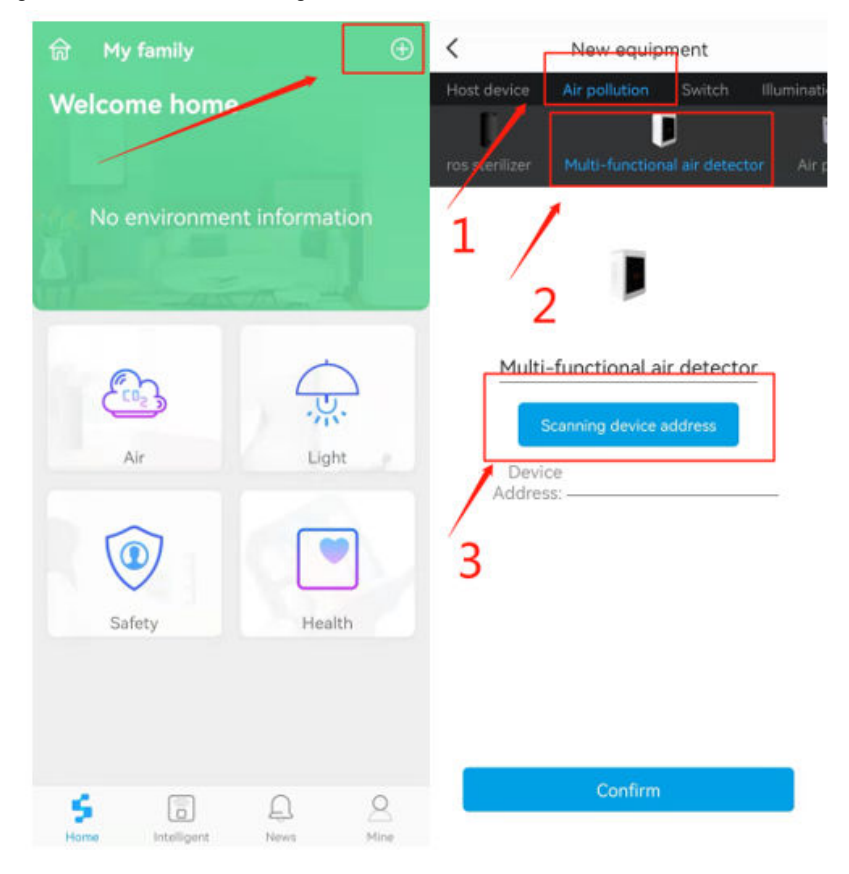

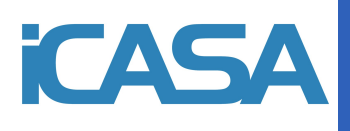

c. Wait until the to scan is complete and then click "connect"

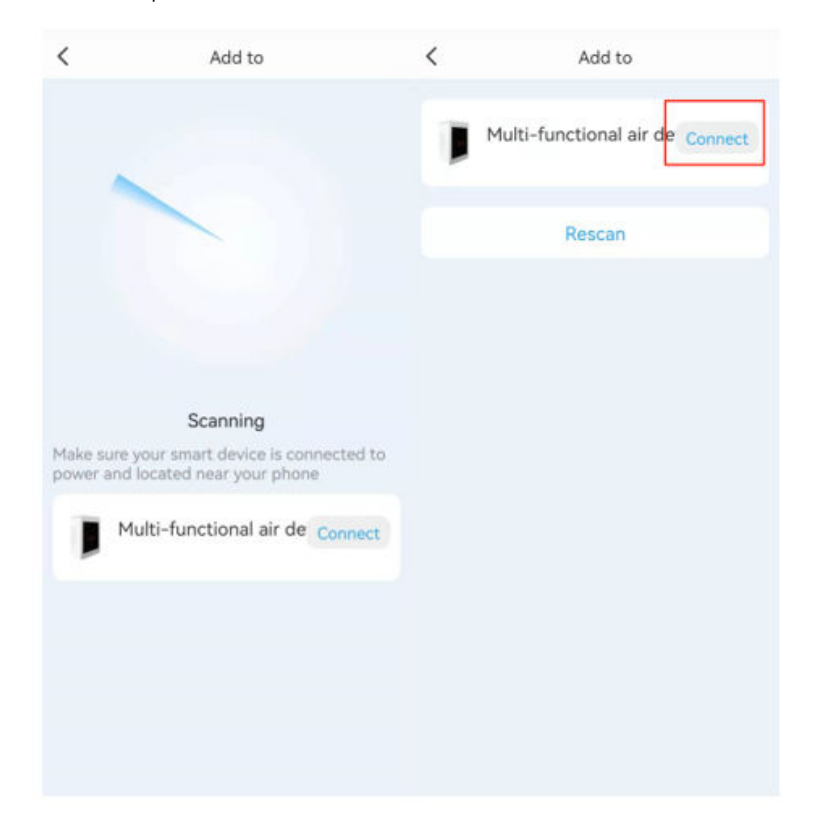

- d. Enter "ssid" and "password". Then click on "Start connection"
- e. Wait until the connection is complete. Then Click "confirm" .

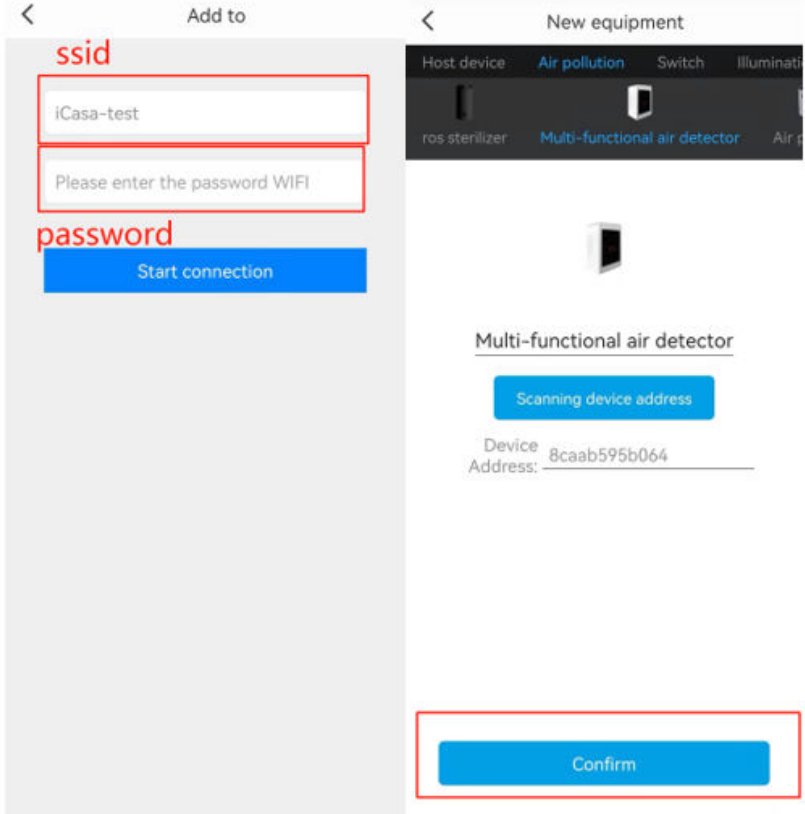

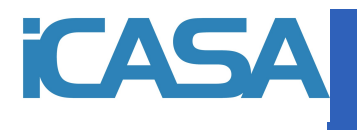

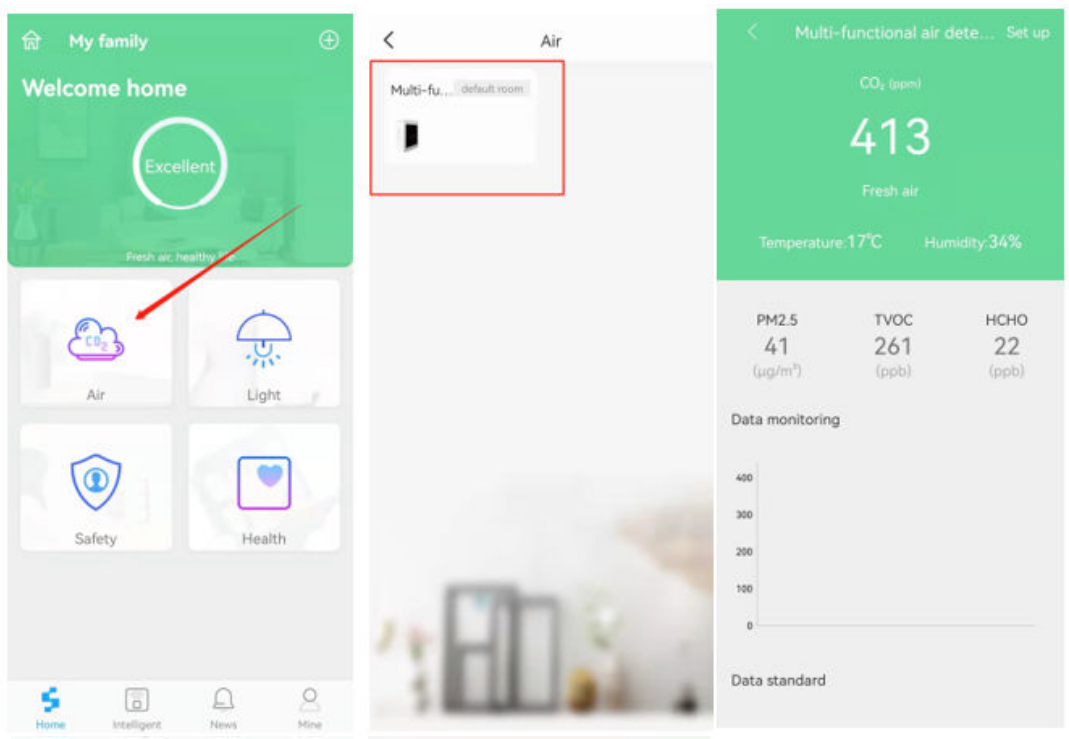

f. Finally, you can see that you just added to the device in "Air" tab on the home page.

- g. Finishing.
- h.
- 6. Alarm threshold setting

Refer to section 4, "Time seeting"

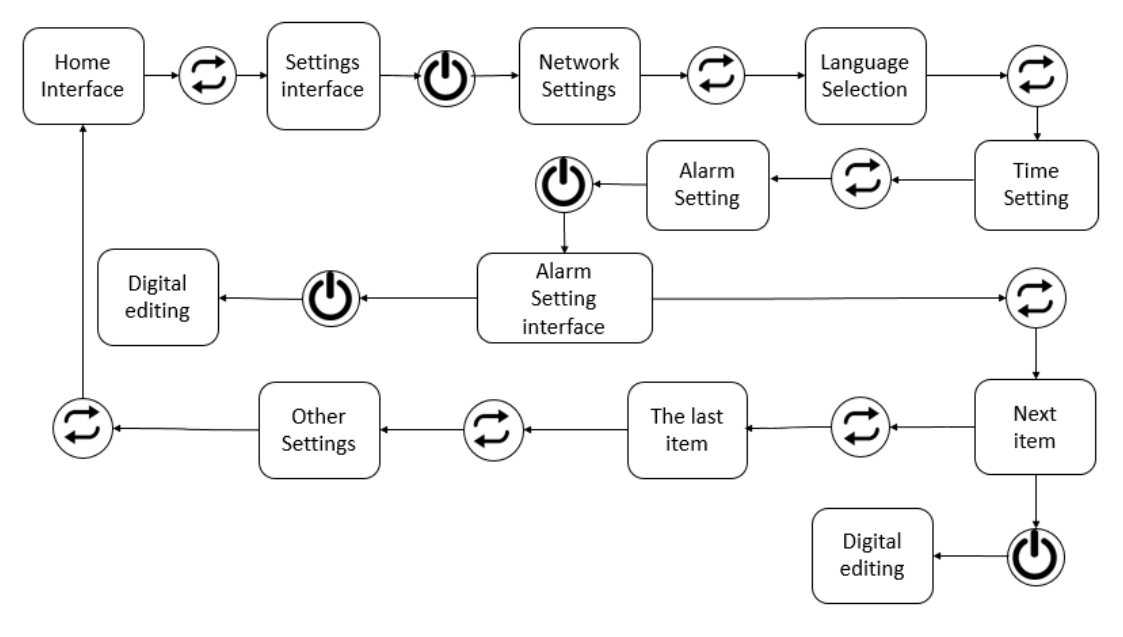

Table 3- 2:Alarm threshold setting

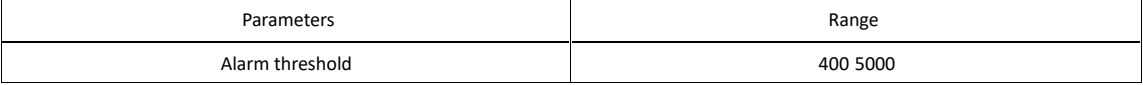

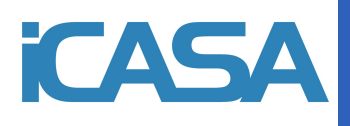

### 7、Language setting

Press  $\mathcal D$  to enter the setting interface on the home screen, then press  $\mathcal O$  to enter the setting selection interface, press  $\mathcal O$  to select the language, press  $\bigcirc$  to enter the language setting, press  $\bigcirc$  to select the language, press  $\bigcirc$  to switch the language, press  $\bigcirc$  to confirm,  $pres(2)$ to exit the setting.

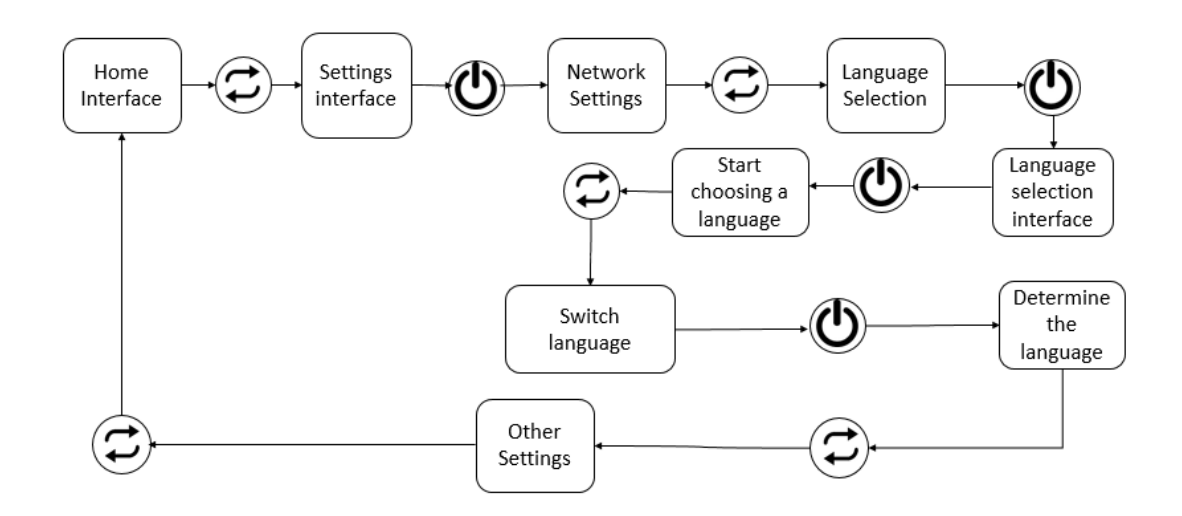

# **4. Points to note**

- 1. This product contains built in lithium battery, please use 5VDC power.
- 2. Do not place obstacles around the monitor.
- 3. Please don't use in high temperature, high humidity, dirty, high dust, strong magnetic field and outdoor environment.
- 4. Do not cause physical damage to the external or internal structure of the product or attempt to disassemble the monitor.
- 5. Products used in the above harsh environment are not covered by our company's maintenance.

# **5. Other**

Inside the package:

- 1. Multi in one air quality monitor.
- 2. Instruction manual.
- 3. USB charging cable.

Other parameters:

#### Table 5 1:Other parameters

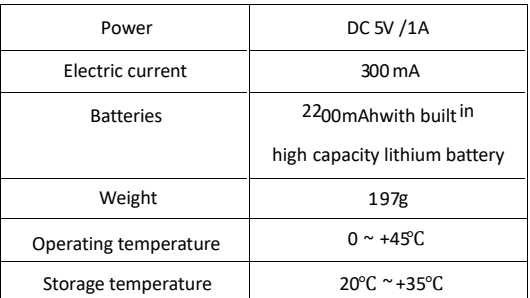

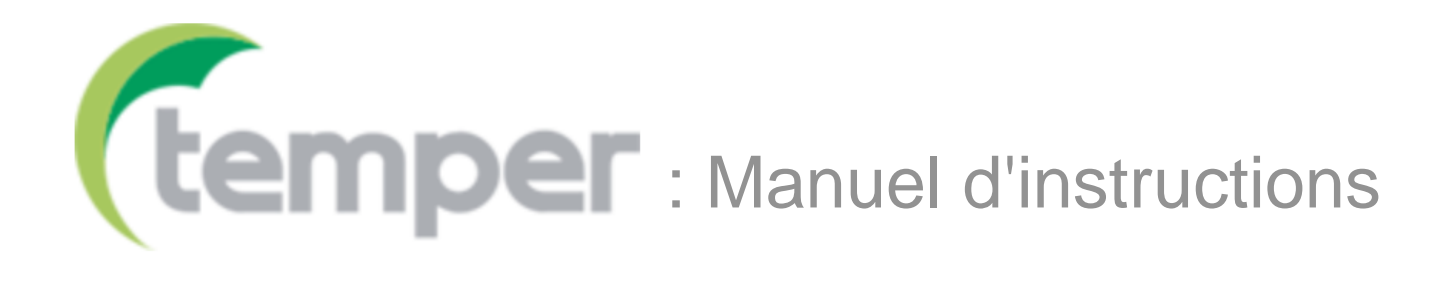

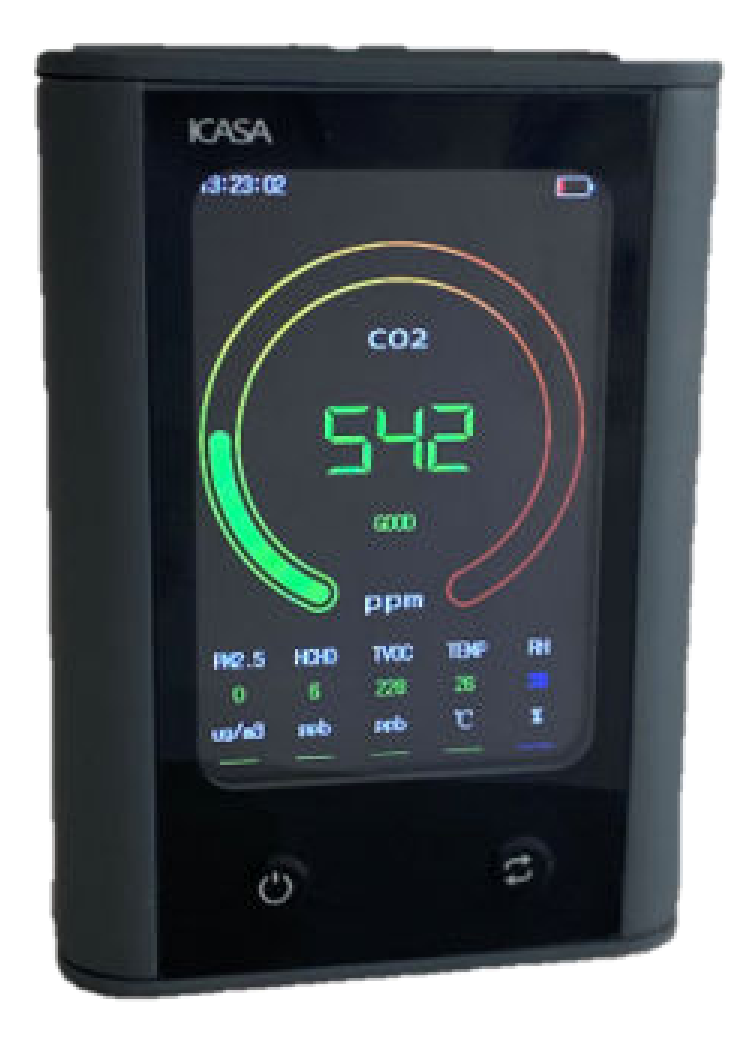

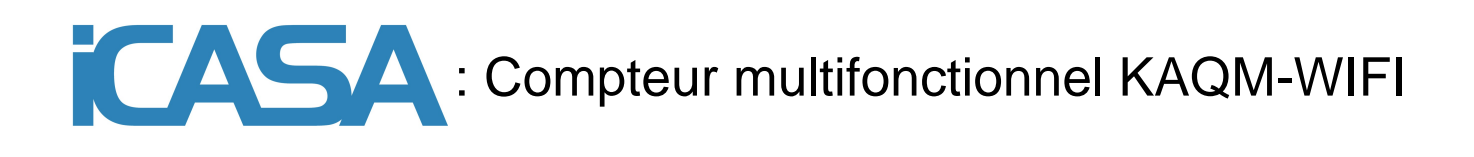

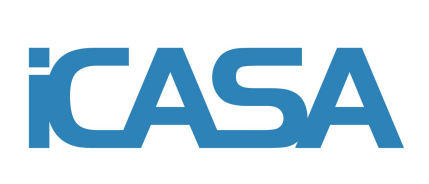

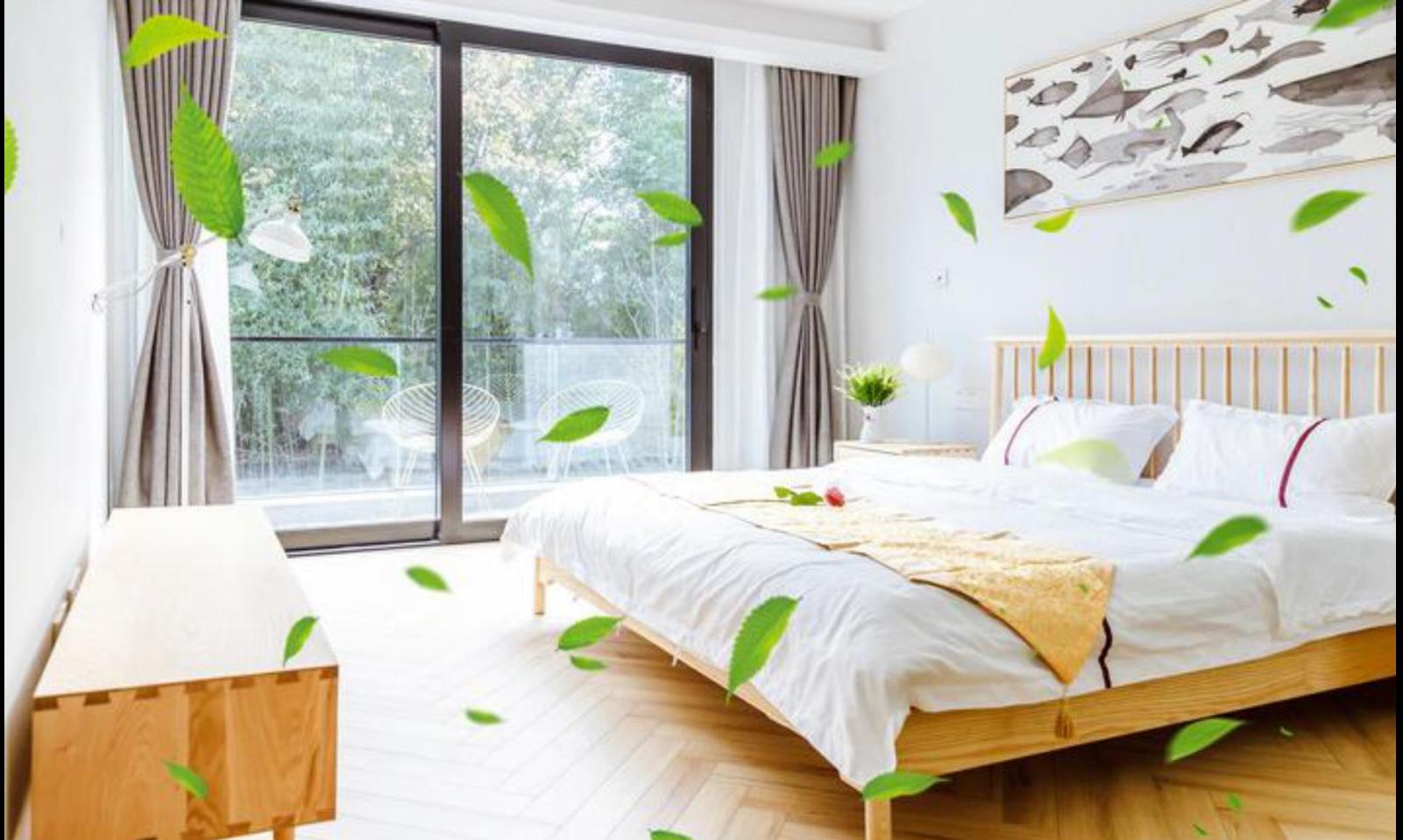

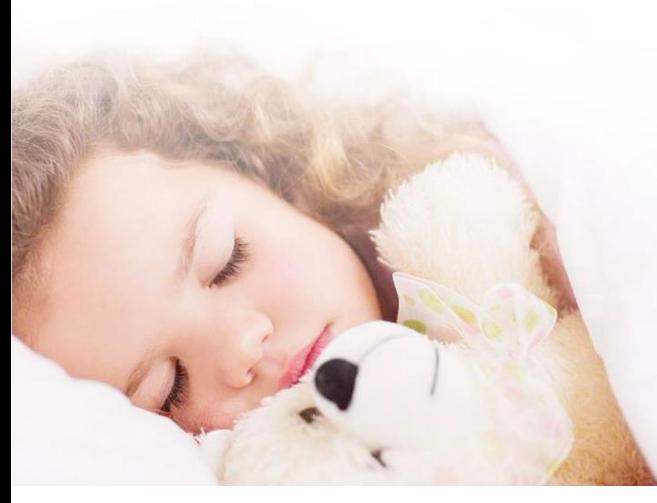

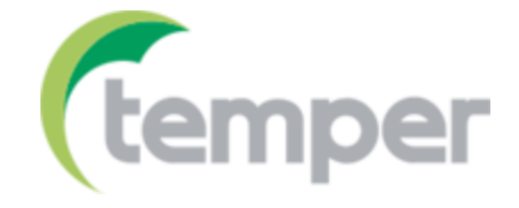

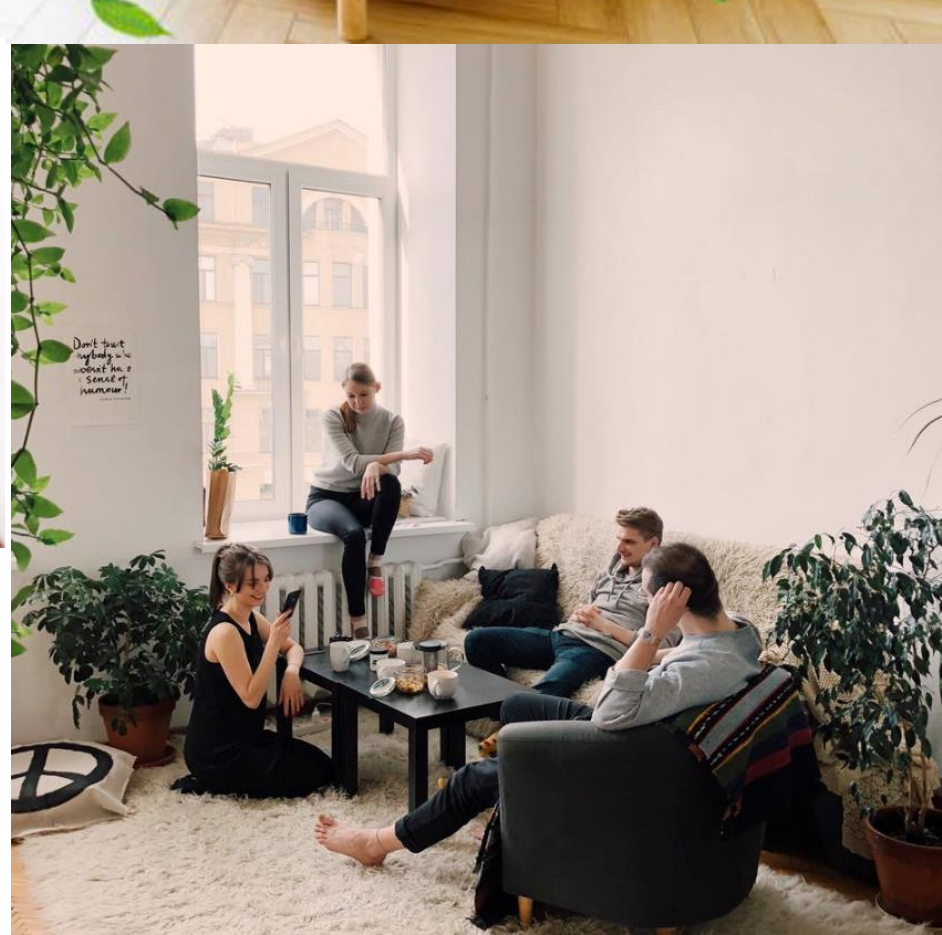

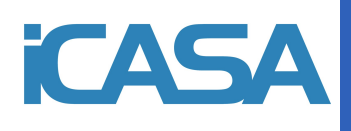

# **1. La description**

Le compteur multifonctionnel de qualité de l'air (KAQM-WIFI) est un compteur continu et précis d'indicateurs de qualité de l'air environnemental de l'instrument. Il a une large gamme d'applications, que ce soit à la maison, au bureau, dans les magasins, etc. , peut facilement surveiller la qualité de l'air de l'environnement.

Le compteur de qualité de l'air multifonction présente de nombreux avantages, tels qu'une fonction complète, une interface simple et une longue durée, ce qui en fait une excellente solution dans le domaine de la surveillance de la qualité de l'air. Ses principales fonctions sont les suivantes :

● Autonomie de la batterie : il est livré avec une batterie au lithium de 2 200 mAh et utilise un câble USB pour le chargement. Autonomie complète de la batterie de 4,5 heures.

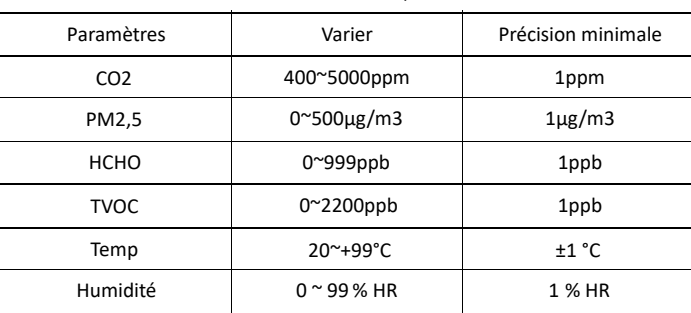

● Plage de mesure et précision:

Tableau 1-1: Portée et précision

- ⚫ Volume : taille : 110 x 80 x 42 mm ; Poids : 197 g.
- Affichage : écran TFT de 3,5 pouces avec une résolution de 320 × 480.
- ⚫ Personnaliser les bascules d'affichage : les utilisateurs peuvent choisir les éléments du compteur affichés dans l'interface principale en fonction de leurs propres besoins.
- ⚫ Chaque élément du mètre dans la plage de concentration différente de l'anneau de couleur affichera différentes couleurs, faciles à juger par l'utilisateur. Voir le tableau 1-2 pour les spécifications de couleur.

| CO <sub>2</sub> | PM2,5      | <b>TVOC</b> | <b>HCHo</b> | Temp  | Humidité | Couleur |
|-----------------|------------|-------------|-------------|-------|----------|---------|
| ppm             | $\mu$ g/m3 | ppb         | ppb         | °C    | %HEURE   |         |
| < 800           | $25$       | $384$       | < 81        | 20 28 | 40 70    | Vert    |
| 801 1200        | 26 50      | 385 555     | 82 163      |       |          | Jaune   |
| 1200-1500       | 51-100     | 556-723     | 164-244     |       |          | Orange  |
| >1500           | 101-151    | >724        | >244        | $>28$ | >70      | rouge   |
|                 | >151       |             |             |       |          | Rouge   |
|                 |            |             |             |       |          | foncé   |
|                 |            |             |             | $20$  | <40      | Bleu    |

Tableau 1 2 :Description de la gamme de bagues de couleur

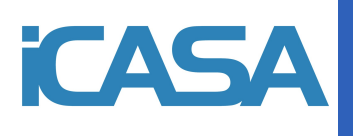

**2. Introduction des cotes et des clés**

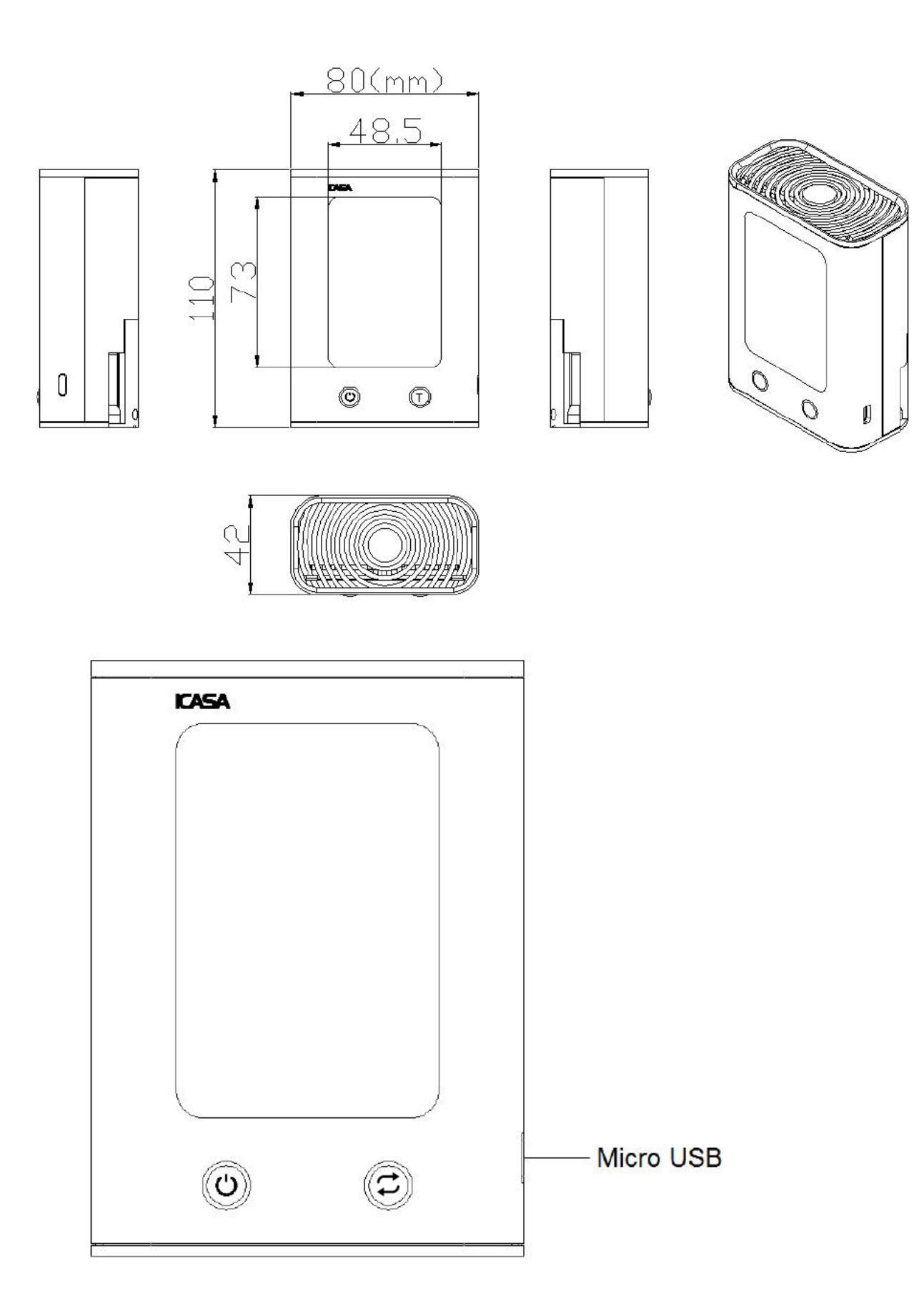

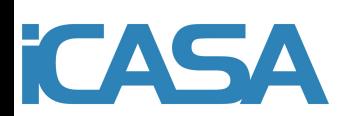

# **3. Mode d'emploi**

## 1. Mise en charge:

Lorsque la batterie est trop faible (**LED**), connectez le câble Micro-USB correspondant au port Micro-USB et commencez à charger (**1984**). Lorsque l'alimentation est pleine, elle arrête automatiquement la charge (**1988**).

#### 2. Allumer / éteindre

Allumer: appuyez sur la touche Marche/Changement pendant 3 secondes, allumez.

Éteindre : appuyez sur la touche d'alimentation/modifier pendant 3 secondes sous l'interface principale et éteignez l'ordinateur.

Connectez-vous à la prise de charge via le port micro USB pour charger l'équipement.

### 3. Commutation d'interface

Démarrez l'accès par défaut à l'interface principale, dans l'interface principale en appuyant sur la touche  $\bigcirc$  pour basculer

l'écrand'accueil pour surveiller le projet, appuyez sur la touche  $\cal{Z}$  pour basculer vers une autre interface fonctionnelle.

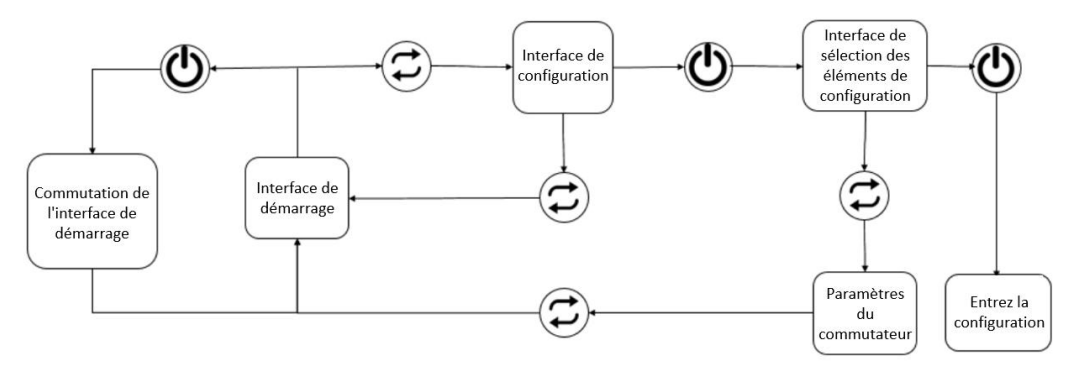

#### 4. Réglage de l'heure

Dans l'interface principale, appuyez sur la touche  $\circledB$  pour passer à l'interface de réglage de l'heure, puis appuyez sur la touche  $\bullet$  pour entrer le réglage, dans lequel le  $\circledD$  key est utilisé pour la sélection numérique, la touche  $\circledD$ change la position à régler, lorsque lecurseur de réglage se déplace sur le dernier bit, puis appuyez sur la touche  $\circled{2}$  pour confirmer le réglage de l'heure de quitter le réglage del'heure.

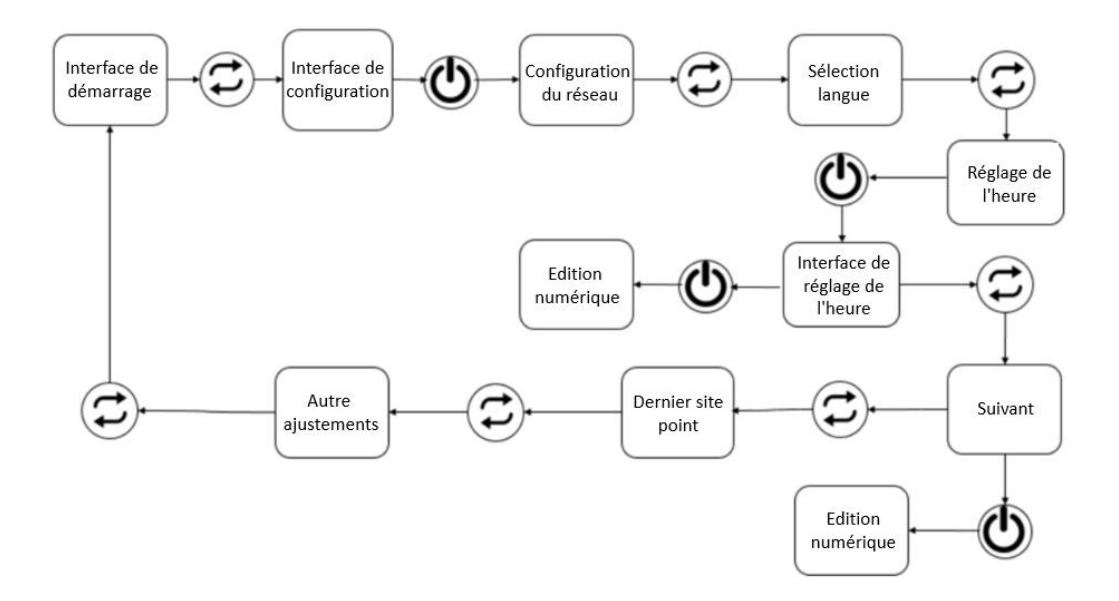

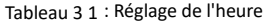

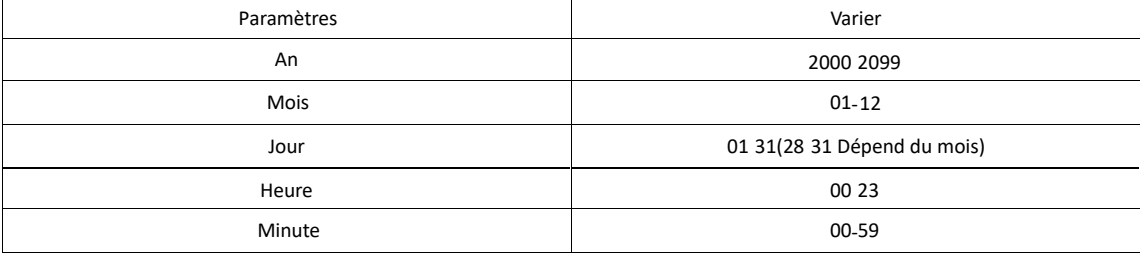

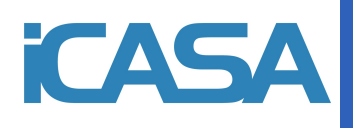

### 5. Connexion réseau

Dans l'interface principale, appuyez sur la touche  $\bigcirc$  pour passer à l'interface de distribution et appuyez sur la touche  $\bigcirc$  pour configurer le réseau de distribution. À ce moment, ouvrez l'application du réseau de distribution de téléphones mobiles : "iCasa+" pourle mode de configuration du réseau.

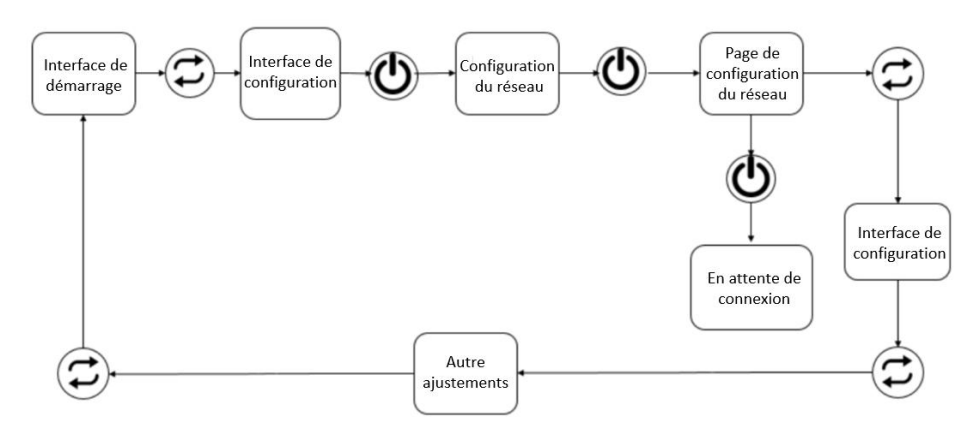

a. Dans un premier temps, activez les fonctions "wifi" et "Bluetooth" sur votre téléphone et connectez vous au réseau wifi dont vous avez besoin. Ouvrez ensuite l'application "iCasa".

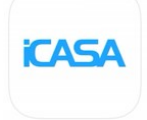

b. Cliquez sur le "+" dans le coin supérieur droit et cliquez sur "Pollution de l'air", "Détecteur d'air multifonctionnel". Réglez l'appareil sur "Mode de configuration réseau" et cliquez sur "Scanner l'adresse de l'appareil".

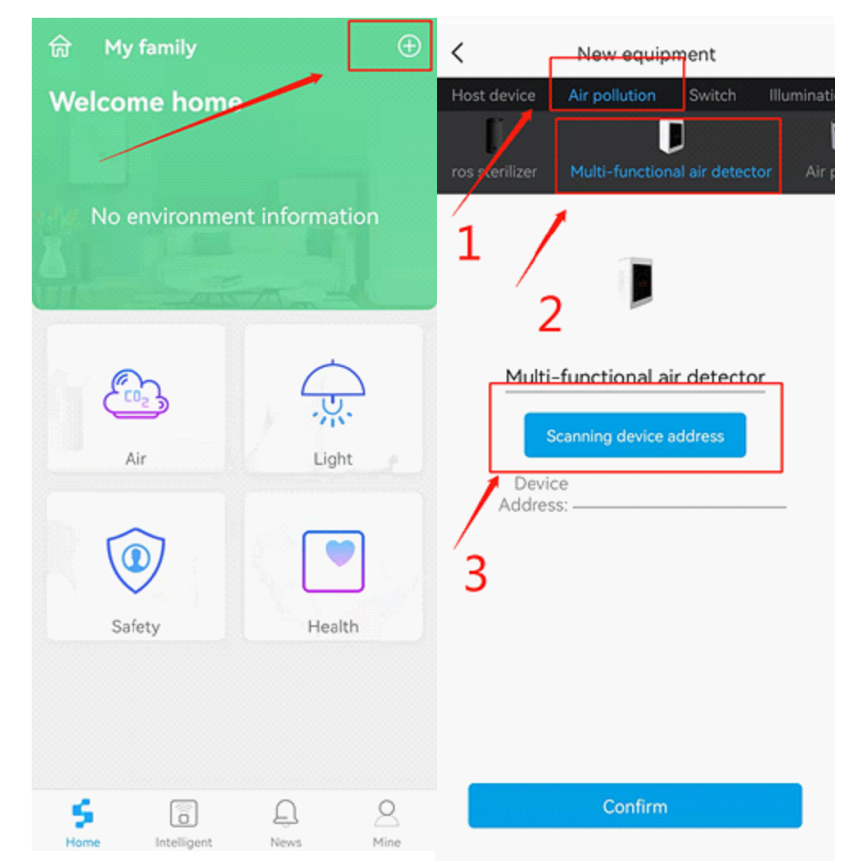

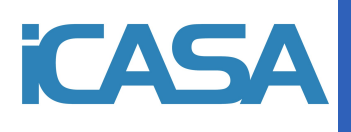

c. Attendez que l'analyse soit terminée, puis cliquez sur "connecter".

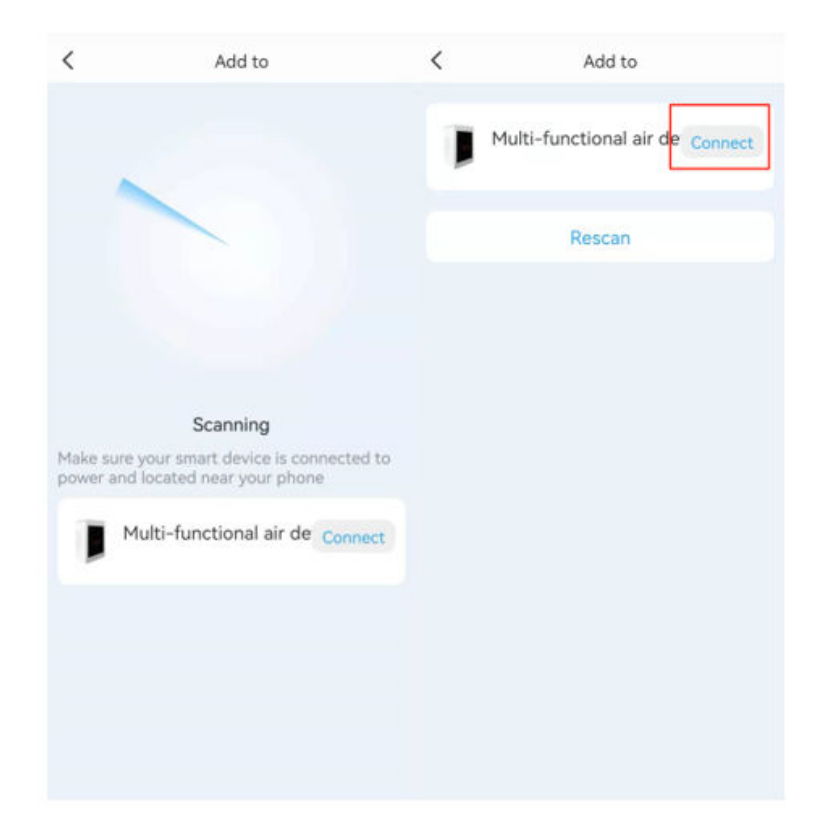

- d. Entrez "ssid" et "mot de passe". Cliquez ensuite sur "Démarrer la connexion".
- e. Attendez que la connexion soit terminée. Cliquez ensuite sur "confirmer".

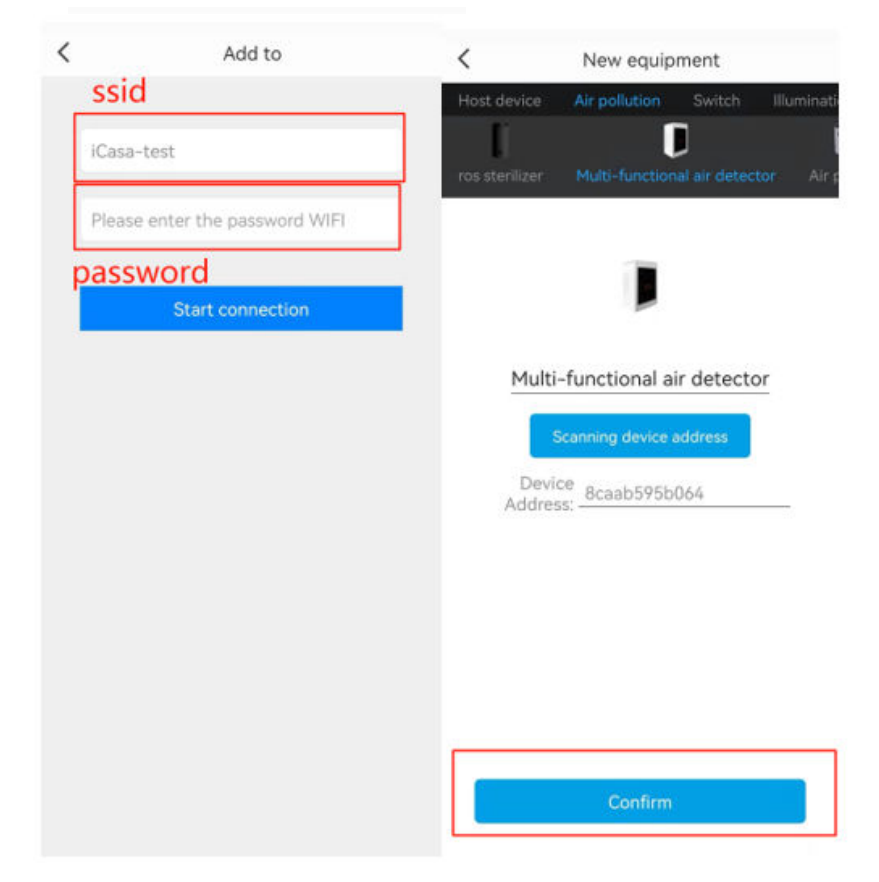

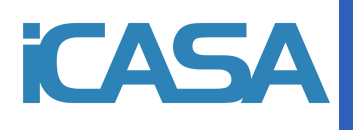

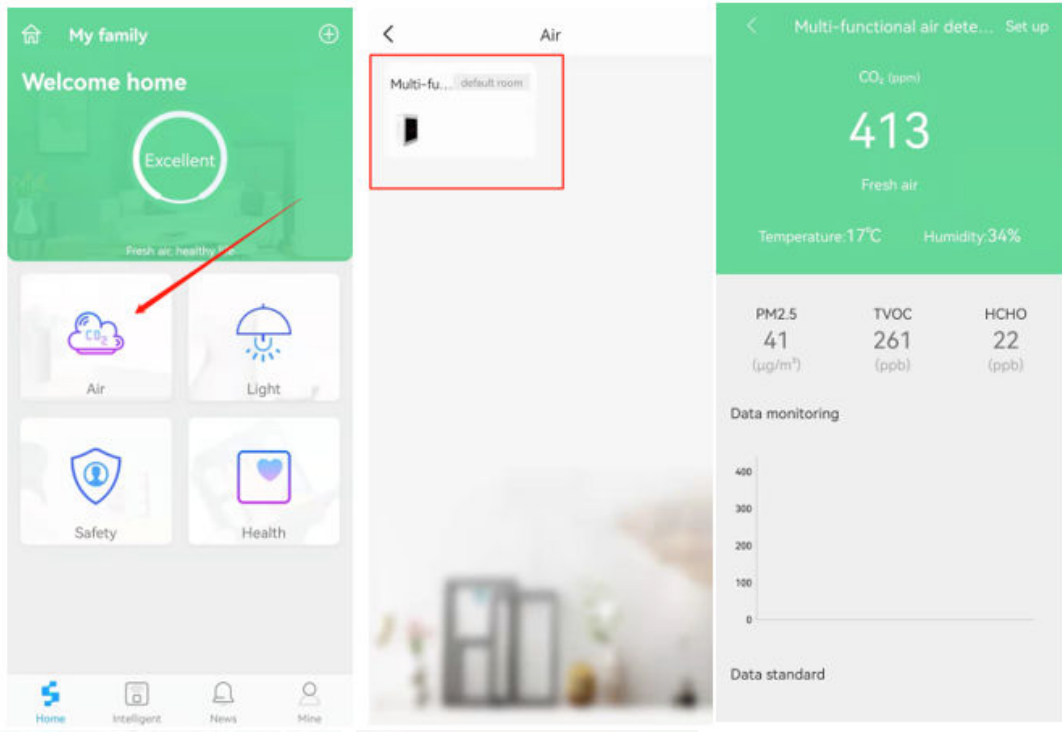

f. Enfin, vous pouvez voir que vous venez d'ajouter à l'appareil dans l'onglet "Air" sur la page d'accueil.

- g. Finition.
- h.
- 6. Réglage du seuil d'alarme

Reportez-vous à la section 4, "Réglage de l'heure"

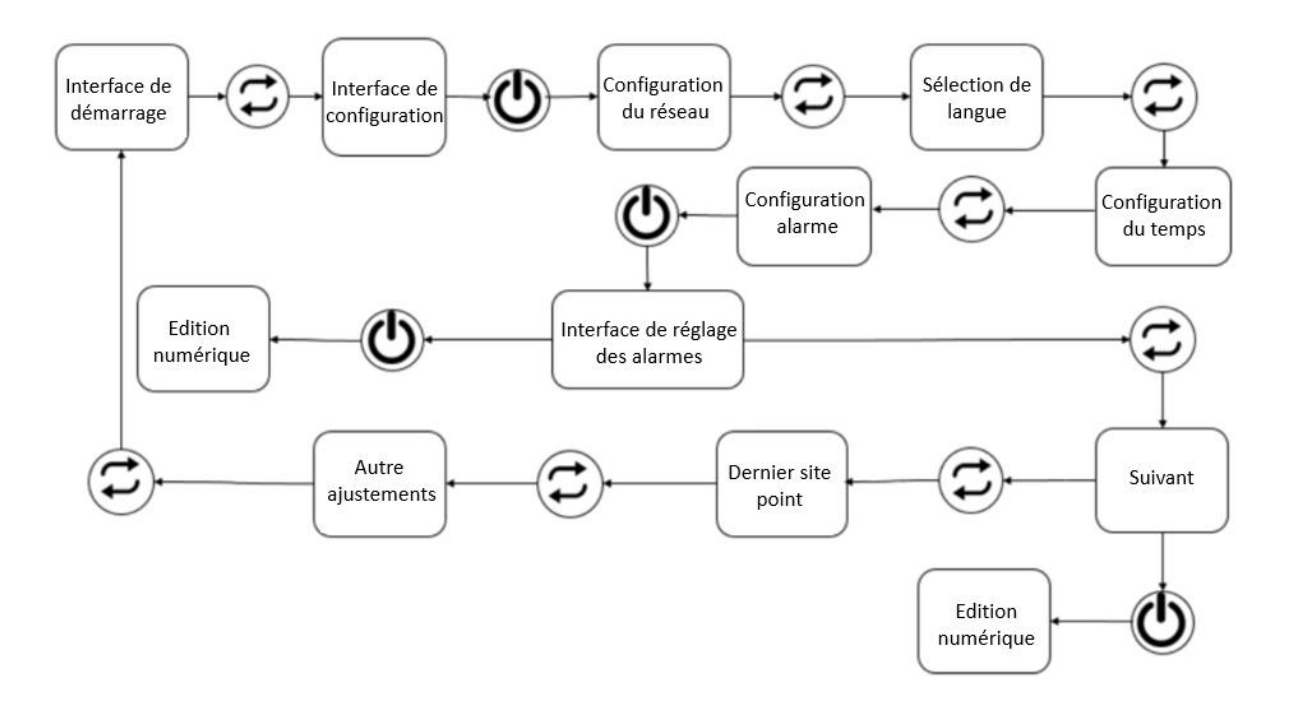

Tableau 3-2 : Réglage du seuil d'alarme

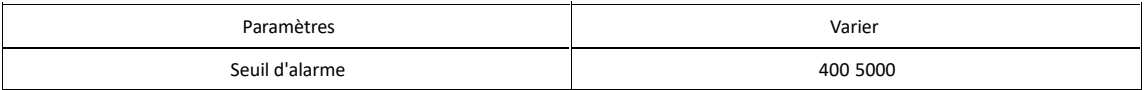

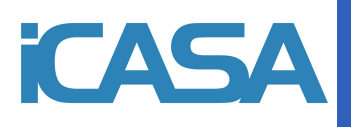

## 7、Paramètres de langue

Appuyez sur la touche  $\bigcirc$  pour accéder à l'interface des paramètres depuis l'écran initial, puis appuyez sur le bouton  $\bigcirc$  pour accéder aux paramètres successifs, en confirmant et en sélectionnant la langue souhaitée avec le bouton  $\ddot{\textbf{O}}$ .

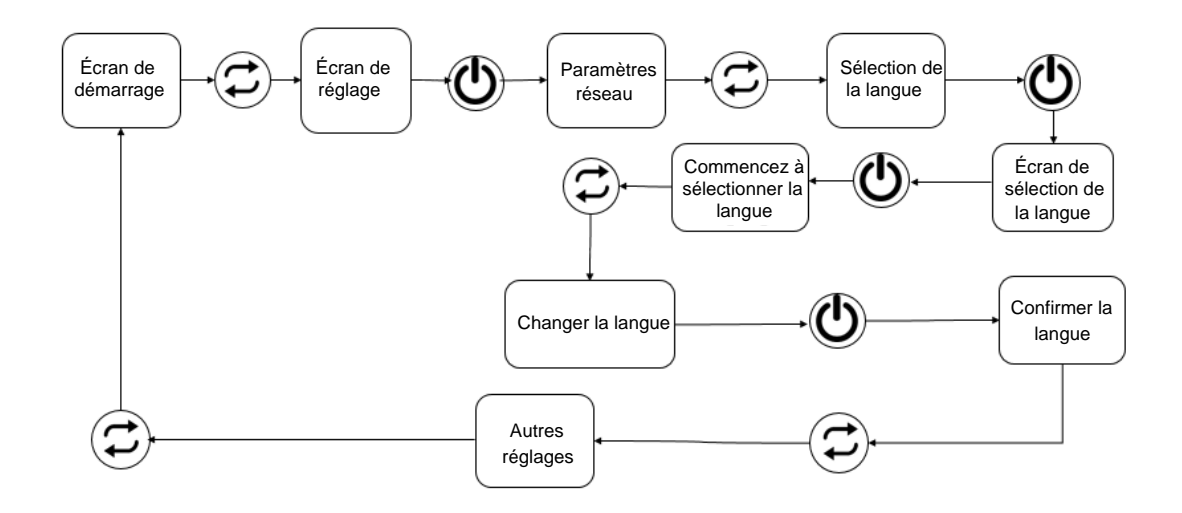

#### **4. Points à noter**

- 1. Ce produit contient une batterie au lithium intégrée, veuillez utiliser une alimentation 5VDC.
- 2. Ne placez pas d'obstacles autour du moniteur.
- 3. Veuillez ne pas utiliser à haute température, humidité élevée, saleté, poussière élevée, champ magnétique puissant et environnement extérieur.
- 4. Ne causez pas de dommages physiques à la structure externe ou interne du produit et n'essayez pas de démonter le moniteur.
- 5. Les produits utilisés dans l'environnement difficile ci dessus ne sont pas couverts par la maintenance de notre société.

# **5. Autre**

À l'intérieur du colis :

- 1. Moniteur de qualité de l'air multi en un.
- 2. Manuel d'instructions.
- 3. Câble de chargement USB.

Autres paramètres:

### Tableau 5- 1 :Autres paramètres

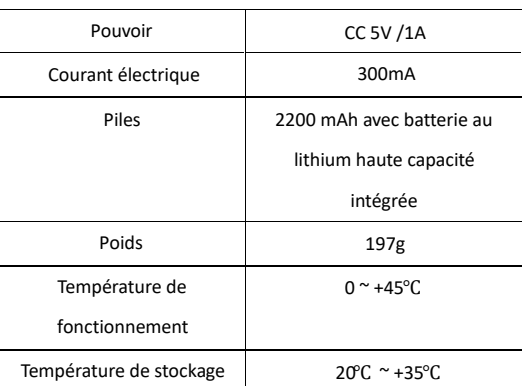